**TR** Kullanıcı Kılavuzu

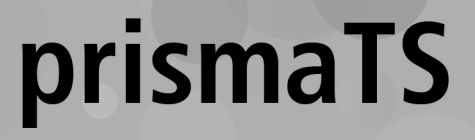

# **Löwenstein Medical Technology terapi cihazlarının veri değerlendirmesi için PC yazılımı**

Sürüm 5.17

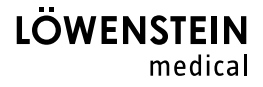

# **İçindekiler**

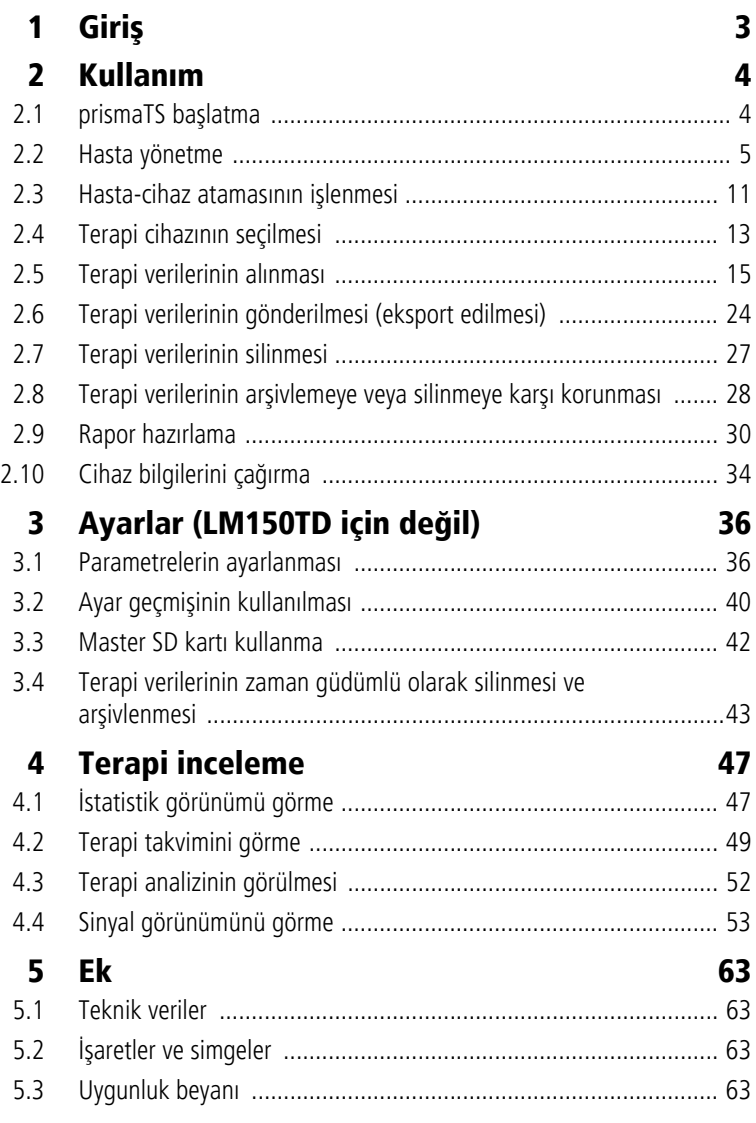

WM 67985p 03/2024 WM 67985p 03/2024

# <span id="page-2-0"></span>**1 Giriş**

Bu kullanıcı kılavuzu prismaTS kullanımına ilişkin bilgileri içermektedir.

Aşağıdaki bilgileri ayrı kurulum talimatlarında bulabilirsiniz:

- Kullanım amacı ve işlev açıklamaları
- Güvenlik uyarıları
- Sistem gereksinimleri
- Ağ ayarları
- Kurulum ve güncelleme
- İşlev kontrolü
- Arızalar ve çözüm yolları
- Uzaktan bakım
- Teknik veriler

 $\mathbf{i}$ 

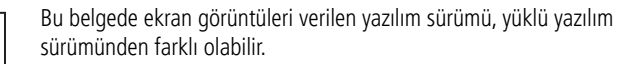

# <span id="page-3-1"></span><span id="page-3-0"></span>**2 Kullanım**

# **2.1 prismaTS başlatma**

1. Masaüstünüzdeki program sembolü **pTS** üzerine çift tıklayın.

*veya*

**Başlat** > **Programlar** > **Löwenstein Medical Technology**  menü satırını çağırın ve **prismaTS.exe** üzerine tıklayın.

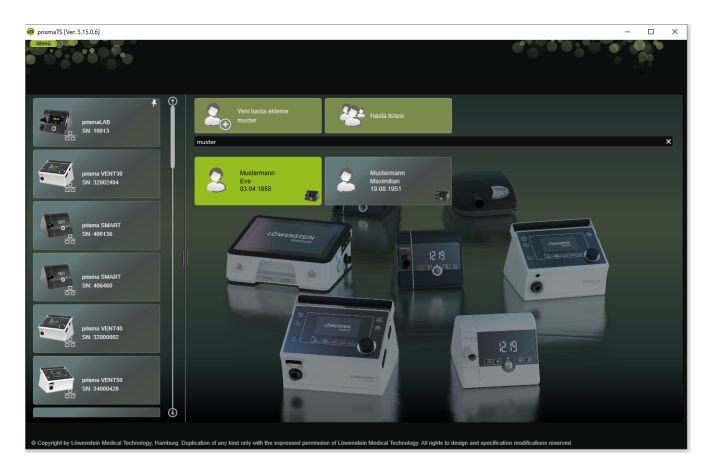

## **2.1.1 Çevrimiçi yardımın/kullanıcı kılavuzunun çağrılması**

1. Çevrimiçi yardımı çağırmak için F1 tuşuna basın.

*veya*

**Menü** > **Yardım** seçeneği üzerine tıklayın.

PDF formatındaki kullanıcı kılavuzunu kurulum malzemesi içinde **Manuals** klasöründe ve sabit disk üzerindeki **Manuals** klasöründeki kurulum yolu altında bulabilirsiniz. Kullanıcı kılavuzu çevrimiçi yardımla aynıdır.

## **2.1.2 Kullanıcı arayüzü dilinin seçimi**

prismaTS kullanıcı arayüzü için çeşitli dilleri seçme olanağınız vardır.

- 1. **Menü** > **Dil değiştir** seçeneği üzerine tıklayın.
- 2. İstediğiniz dili seçin.
- 3. prismaTS'yi yeniden başlatın.

## **2.1.3 Basınç biriminin seçimi**

prismaTS cihazında gösterilen basınç değerleri için çeşitli birimleri seçme olanağınız vardır.

- 1. **Menü** > **Seçenekler** > **Yapılandırma** > **GÖSTERİM** seçeneği üzerine tıklayın.
- 2. İstenilen basınç birimini seçin.

Seçilen basınç birimi otomatik olarak prismaTSlab için de kullanılır.

# <span id="page-4-0"></span>**2.2 Hasta yönetme**

## <span id="page-4-1"></span>**2.2.1 Hasta arama**

#### **Hızlı arama**

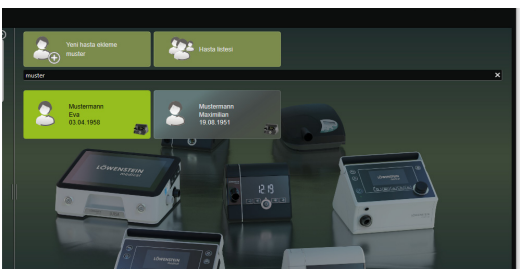

1. Hastanın adını arama alanına girin.

İsabetli sonuçlar otomatikman öneri olarak size gösterilecektir.

İsabetli bir sonuç bulunmaması durumunda hastanın ismi size yeni eklenecek hasta olarak önerilecektir [\(bkz. "Yeni hasta](#page-6-0)  [ekleme"\)](#page-6-0).

#### **Gelişmiş arama**

1. **Menü** > **Hastalar** > **Hasta listesi** seçeneği üzerine tıklayın.

*veya*

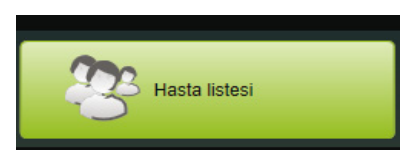

2. **Hasta listesi** seçeneği üzerine tıklayın.

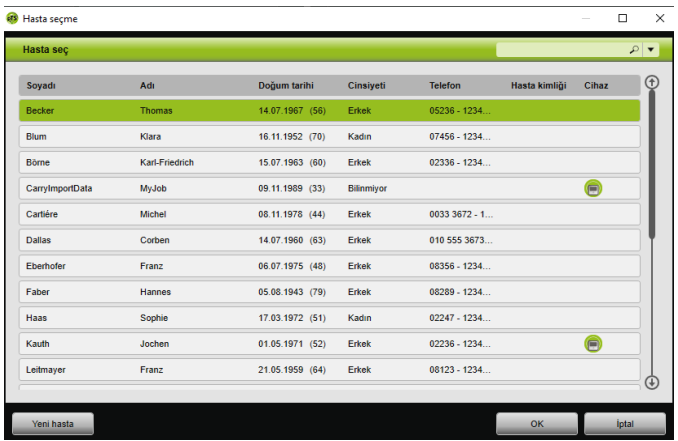

- 3. Mevcut bir hastayı aramak için sağ üstteki boş alana bir arama kavramı girin.
- 4. Gerektiğinde: Aramanın yapılacağı alanları belirlemek için **Ara:**  listesini arama alanı yanındaki ok tuşu ile açın.
- 5. Gerektiğinde: **Ara:** listesinde istediğiniz kutucuğu işaretleyin.

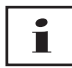

Bir sütundaki başlık satırının üzerine tıklayarak hasta listesindeki kayıtları tasnif edebilirsiniz. Ok, diziyi yukarı veya aşağı doğru gösterir.

- 6. Mevcut bir hastayı seçmek için ilgili ad üzerine tıklayın.
- 7. **OK** üzerine tıklayarak seçiminizi onaylayın.

#### *veya*

İlgili satır üzerine çift tıklayın.

## <span id="page-6-0"></span>**2.2.2 Yeni hasta ekleme**

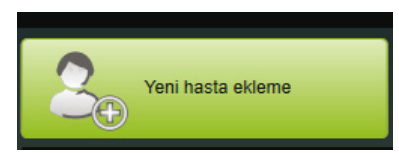

1. **Yeni hasta ekleme** seçeneği üzerine tıklayın.

*veya*

**Menü** > **Hastalar** > **Yeni hasta ekleme** seçeneği üzerine tıklayın.

*veya*

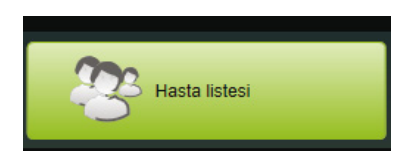

2. **Hasta listesi** seçeneği üzerine tıklayın.

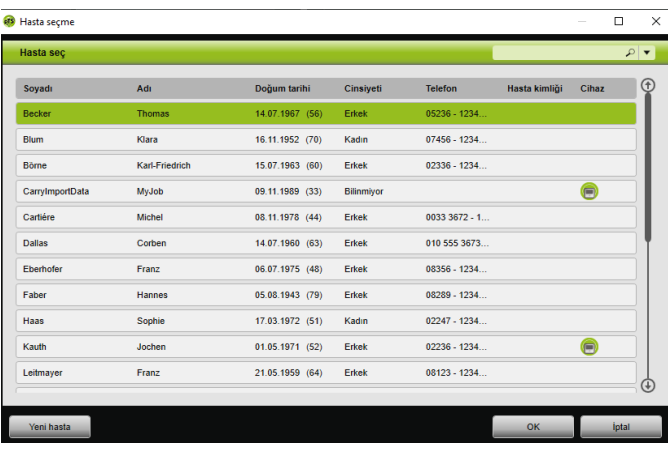

3. **Hasta seçme** penceresinde **Yeni hasta** seçeneği üzerine tıklayın.

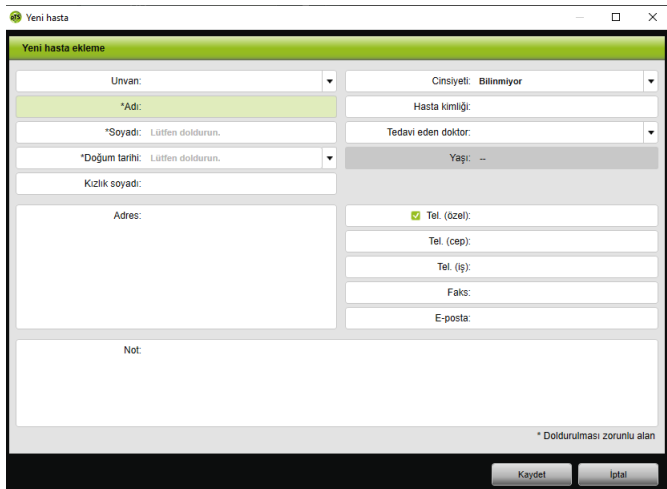

4. Hastaya ait verileri girin.

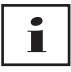

\* ile işaretli alanlar **Adı**, **Soyadı** ve **Doğum tarihi** doldurulması zorunlu alanlardır.

Hastanın yaşı doğum tarihinden otomatik olarak hesaplanır.

Bir hastanın belirtilen telefon numaralarından birini prismaTS bilgi listesine ve rapor içine almak için [\(bkz. "Rapor hazırlama"\)](#page-29-0), bir telefon numarasını *tercihli* telefon numarası olarak kaydedebilirsiniz.

- 5. Telefon numarasını girdikten sonra sağ fare tuşu ile telefon numarası alanına tıklayın.
- 6. **Standart olarak belirle** kaydını seçin. **W** sembolü tercih edilen telefon numarasını gösterir.
- 7. **Kaydet** seçeneği üzerine tıklayın.
- 8. Hastaya bir cihaz atamak için mevcut cihazlar listesinden birini sol fare tuşuna basılı tutarak (Drag&Drop) açık olan hasta dosyasına çekin.

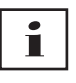

Sık kullanılan cihazları ve/veya hasta dosyalarını başlangıç ekranına sabitleyebilirsiniz, böylece bunlar daima ekranda istediğiniz yerde gösterilirler. Bunun için hasta-cihaz karosunun sağ üst köşesinde bulunan raptiye sembolü üzerine tıklayın.

## **2.2.3 Hasta verilerinin işlenmesi**

- 1. Hasta dosyasını çağırın [\(bkz. "Hasta arama"\)](#page-4-1).
- 2. Sekme sayfasında **HASTA YÖNETME** üzerine tıklayın.

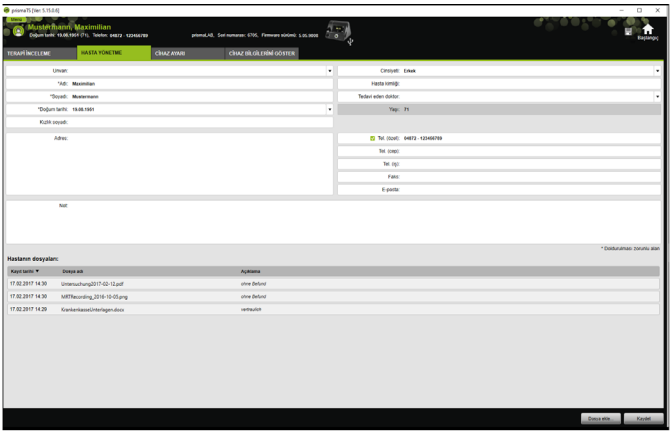

- 3. Hastaya ait verileri işleyin.
- 4. **Kaydet** seçeneği üzerine tıklayın.

## **2.2.4 Hasta dosyalarını yönetme**

Bir hastaya ait kaydedilen tüm raporlar otomatik olarak **Hasta dosyaları** alanında saklanır. Harici sistemlerdeki diğer dosyalar da buraya kaydedilebilir, böylece bir hastaya ait tüm dosyalar burada toplanabilir.

- 1. Hasta dosyasını çağırın [\(bkz. "Hasta arama"\)](#page-4-1).
- 2. Sekme sayfasında **HASTA YÖNETME** üzerine tıklayın.

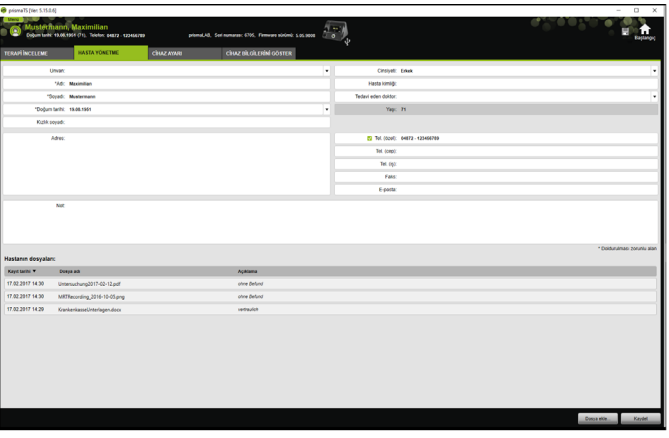

- 3. Yeni bir dosya eklemek için **Dosya ekle** seçeneği üzerine tıklayın ve istediğiniz dosyayı seçin. Opsiyonel olarak dosyaya ilişkin kısa bir açıklama girin.
- 4. Mevcut bir dosyayı açmak, başka bir yere kaydetmek veya silmek için sağ fare tuşu ile istediğiniz dosyanın üzerine tıklayın ve ilgili kaydı seçin.

Sadece yazılım programları PC'nizde yüklü olan dosyaları açabileceğinizi dikkate alın.

## **2.2.5 Hasta silme**

- 1. **Menü** > **Hastalar** > **Hasta silme** seçeneği üzerine tıklayın.
- 2. Bir hastayı aramak için sağ üstteki boş alana bir arama kavramı girin [\(bkz. "Hasta arama"\).](#page-4-1)

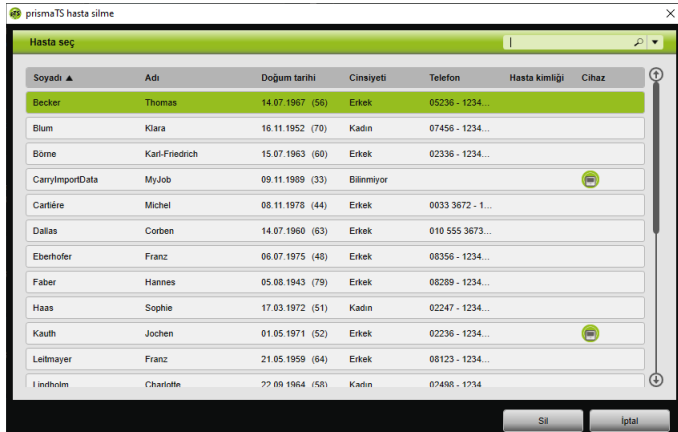

- 3. Bir hastayı seçmek için ilgili ad üzerine tıklayın.
- 4. Hastayı silmek için **Sil** seçeneği üzerine tıklayın.

#### *veya*

İlgili satır üzerine çift tıklayın.

5. Silme işlemini onaylamak için **Hasta silme** penceresinde **Sil** seçeneğine tıklayın. Tüm veriler kalıcı olarak silinecektir.

## <span id="page-10-0"></span>**2.3 Hasta-cihaz atamasının işlenmesi**

Cihaz bağlandığında bir kerelik atamada ilgili hasta hemen algılanır. Bu sayede hastayı aramanız gerekmez. Alınan terapi verileri otomatik olarak atanan hastada kaydedilir.

### <span id="page-10-1"></span>**2.3.1 Hasta-cihaz atamasının yapılması**

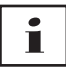

Cihazlara 0 seri numarası ile atama mümkün değildir.

1. Sol fare tuşunu basılı tutarak ana pencerede istediğiniz cihazı cihaz listesinden istediğiniz hastaya sürükleyin (drag&drop).

Hastada bir cihaz sembolü ve cihazda bir hasta sembolü gösterilecektir.

#### *veya*

Ana pencerede istediğiniz cihazı ve istediğiniz hastayı işaretleyin.

- 2. Sağ fare tuşu ile cihaz üzerine tıklayın.
- 3. **Seçilen hastayı bu cihaza atayın** kaydını seçin.

*veya*

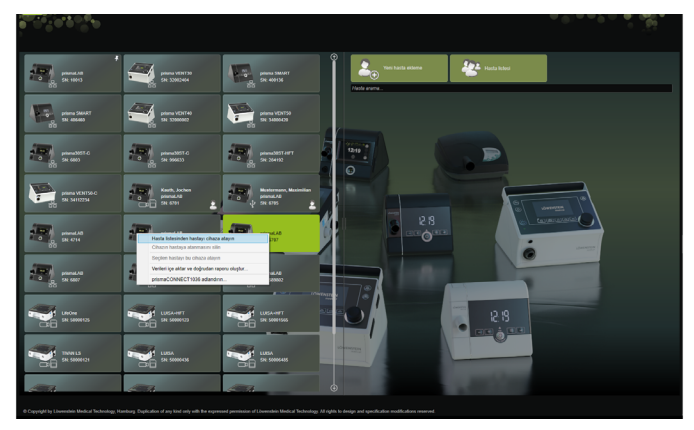

#### **Hasta listesinden hastayı cihaza atayın** kaydını seçin.

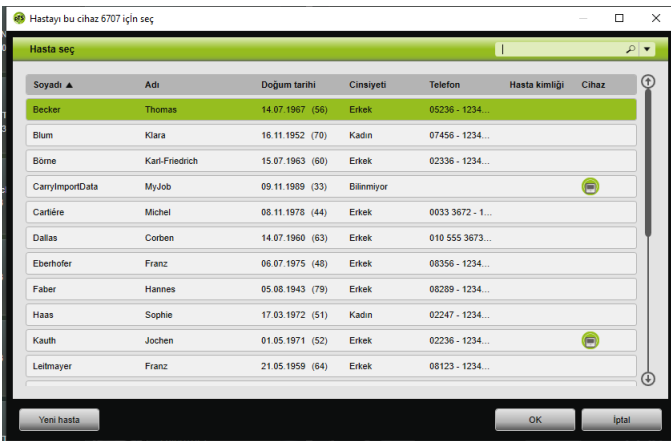

Mevcut bir hastayı seçmek için **Hasta listesi** içindeki ilgili ad üzerine tıklayın.

Bu hastayı cihaza atamak için **OK** üzerine tıklayın.

4. Cihazı, halen kendisine başka bir cihaz atanmış bir hastaya atamak istiyorsanız  $\Box$ , önce hasta ile cihaz arasındaki atamayı silmeniz gerekir [\(bkz. "Hasta-cihaz atamasının](#page-12-1)  [silinmesi"\).](#page-12-1)

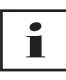

Seçenek olarak bir terapi cihazı seçerken bir hasta atayabilirsiniz [\(bkz. "Terapi cihazının seçilmesi"\).](#page-12-0)

### <span id="page-12-1"></span>**2.3.2 Hasta-cihaz atamasının silinmesi**

- 1. Cihaz bağlı durumda iken, ana pencerede bir hastaya atamasını silmek istediğiniz cihazı işaretleyin.
- 2. Sağ fare tuşu ile hasta üzerine tıklayın.
- 3. **Cihazın hastaya atanmasını silin** kaydını seçin.
- 4. Mesaj içinde atamanın kaldırılmasını **Evet** ile onaylayın.

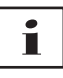

<span id="page-12-2"></span>Hasta değişikliğinde önce hastaya yapılan atamayı kaldırın ve daha sonra cihazı bir başka hastaya atayın.

# <span id="page-12-0"></span>**2.4 Terapi cihazının seçilmesi**

Ağa bağlı bulunan veya USB ile bağlı bütün terapi cihazları ve bütün SD kartları mevcut cihazlar listesinde gösterilir.

- 1. Listedeki istediğiniz terapi cihazı üzerine çift tıklayın.
- 2. Seçilen terapi cihazı halen bir hastaya atanmış ise, hasta dosyası açılır.

Şimdi terapi verilerini alabilirsiniz [\(bkz. "Terapi verilerinin](#page-14-0)  [alınması"\).](#page-14-0)

*veya*

Terapi cihazı henüz bir hastaya atanmamışsa ve alınan terapi verilerini, cihaz seri numarasını ve benzerlerini hastayla bağlantılı olarak kaydetmek istiyorsanız, **Şimdi bir hasta atamak istiyor musunuz?** mesajını **Evet** ile onaylayın.

Verileri sadece bir kez görmek veya terapi cihazını hasta ataması yapmadan yapılandırmak istiyorsanız, **Hayır** seçeneği üzerine tıklayın.

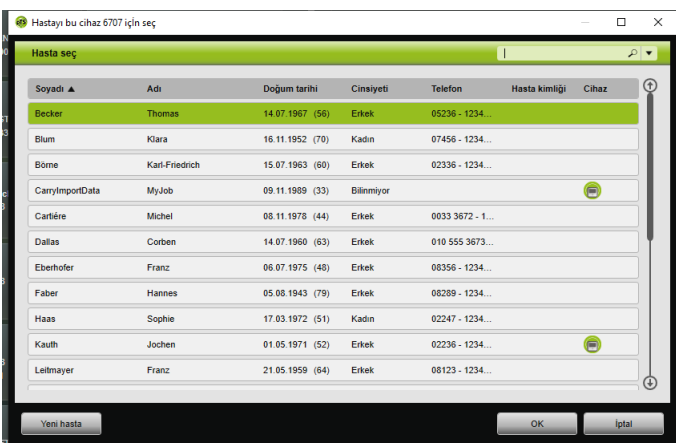

- 3. Mevcut bir hastayı seçmek için **Hasta listesi** içindeki ilgili ad üzerine tıklayın.
- 4. Bu hastayı cihaza atamak için **OK** üzerine tıklayın.
- 5. Cihazı, halen kendisine başka bir cihaz atanmış bir hastaya atamak istiyorsanız  $\left( \bigcap \right)$ , önce hasta ile cihaz arasındaki atamayı silmeniz gerekir [\(bkz. "Hasta-cihaz atamasının](#page-12-1)  [silinmesi"\)](#page-12-1).

## <span id="page-14-0"></span>**2.5 Terapi verilerinin alınması**

Terapi verilerini doğrudan terapi cihazında veya bir SD kartından alabilirsiniz.

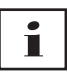

Aşağıdaki durumlarda terapi verilerini **alamazsınız**

- Terapi sürerken
- Veriler cihazdan SD kartına kopyalanırken (ilgili terapi cihazının kullanma talimatına bakın)
- Terapi sonlandıktan kısa süre sonra cihaz kaydedilen terapi verilerini işlediği sürece (ilgili terapi cihazının kullanma talimatına bakın). İçeri alma işleminde prismaTSüzerinde **İstenen cihaz verileri işliyor ve veya halen kullanılıyor.** mesajı görüntülenir.
- prismaTSlab'ta cihaz seçili ise
- Cihaz manuel olarak yapılandırılırken

#### <span id="page-14-2"></span><span id="page-14-1"></span>**Terapi cihazının PC'ye bağlanması**

Terapi verilerini terapi cihazından alabilmeniz için terapi cihazının bir PC'ye bağlı olması gerekir.

*Koşul*:

- Terapi cihazı akım besleme kaynağına bağlı olmalıdır (terapi cihazının kullanma talimatına bakın).
- Terapi cihazı **Bekleme** durumunda olmalıdır (terapi cihazının kullanma talimatına bakın).
- SOMNO cihazlar: Dönüştürücü kablosu sürücüsü kurulu (bkz. Kurulum talimatı).

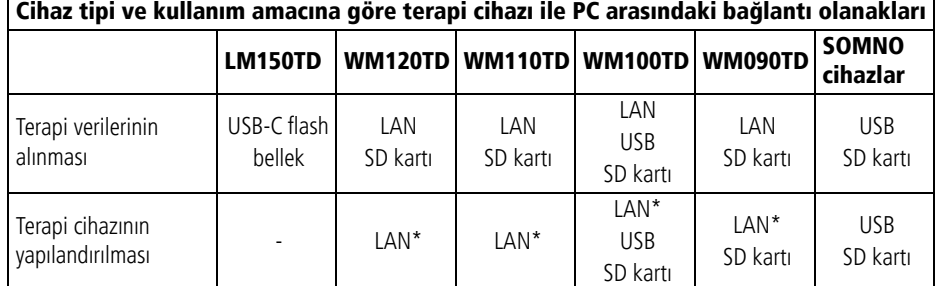

NM 67985p 03/2024 WM 67985p 03/2024 \*LAN ile yapılandırma sadece prismaTSlab'ta mümkündür

#### **Terapi cihazının USB ile PC'ye bağlanması**

# П

Sadece bir veri kablosu kullanın. Yanlış USB kablosu veri alımını engelleyebilir.

1. Tip WM100TD: USB kablosunu (örneğin WM 35160) terapi cihazının micro USB bağlantısına takın (terapi cihazının kullanma talimatına bakın).

veya

- 2. Sadece SOMNO cihazlar: USB kablosunu (örneğin WM 93321) terapi cihazının seri arabirimine takın (terapi cihazının kullanma talimatına bakın).
- 3. USB kablosunu PC'nin bir USB bağlantısına takın.

SOMNO cihazlar: Windows®'ta her cihazı otomatik olarak bir COM portu atanır.

#### **Terapi cihazının LAN ile PC'ye bağlanması**

- 1. Bir iletişim modülünü (prismaCONNECT veya prisma HUB) terapi cihazına bağlayın (Bakınız: Modülün kullanma talimatı prismaCONNECT veya prisma HUB).
- 2. Bir ethernet kablosunu modülün LAN arabirimine bağlayın ve PC'nin LAN arabirimi ile birleştirin.

*veya*

Terapi cihazını iletişim modülü yardımı ile ağa bağlayın. PC'yi ağa bağlayın.

3. Gerektiğinde: Ağ modülünün ağ ayarlarını değiştirin (Bakınız: Modülün prismaCONNECT veya yazılımın prisma HUBconfig kullanma talimatı).

### **2.5.1 Hasta atamalı cihazdan veri alma**

*Koşul:* 

- Cihaz PC'ye bağlı olmalıdır [\(bkz. "Terapi cihazının PC'ye](#page-14-1)  bağ[lanması"\).](#page-14-1)
- Seçilen cihaz bir hastaya atanmış olmalıdır [\(bkz. "Hasta-cihaz](#page-10-1)  [atamasının yapılması"\)](#page-10-1).
- Cihazda terapi verileri bulunmalıdır.

# **A DIKKAT**

#### **Terapi verilerinin yanlış hastaya atanması sonucu engellenen veya yanlış terapi!**

Bir cihazdan terapi verileri alınırken, cihazın karıştırılması veya yanlış bir cihaz-hasta ataması, yanlış bir değerlendirmeye ve yanlış bir terapiye neden olabilir.

 $\Rightarrow$  Doğru hasta seçimi güvenceye alınmalıdır.

- 1. Hemen terapi verilerini içeren bir raporun çıktısını almak için sağ fare tuşu ile cihaz üzerine tıklayın. **Verileri içe aktar ve doğrudan raporu oluştur...** kaydını seçin [\(bkz. "Rapor hazırlama"\).](#page-29-0)
- 2. Verileri almak için mevcut cihaz listesinde atanmış bulunan hastayı içeren cihaz üzerine çift tıklayın.

Aktarma listesi gösterilir.

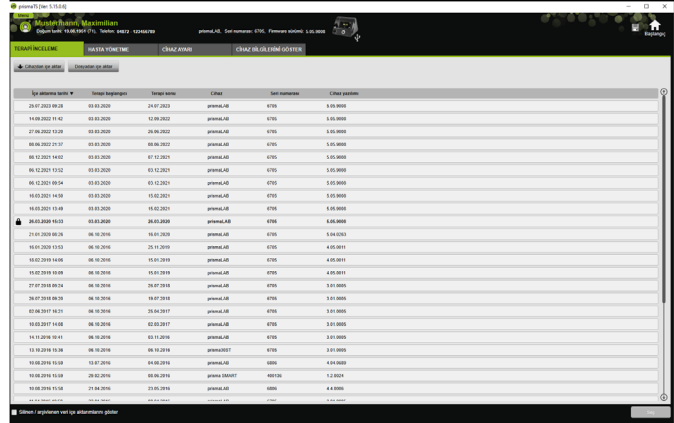

3. Cihazdan yeni terapi verilerini almak için **Cihazdan içe aktar** seçeneği üzerine tıklayın.

Alınan terapi verileri otomatik olarak atanmış olan hastada kaydedilir.

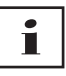

Terapi verilerini yanlış bir hastada kaydettiyseniz, terapi verilerini istediğiniz hastaya aktarabilirsiniz [\(bkz. "Yanlı](#page-21-0)ş atanmış terapi verilerinin doğ[ru hastaya atanması"\).](#page-21-0)

#### **2.5.2 Hasta atamasız cihazdan veri alma**

*Koşul:* 

Cihaz PC'ye bağlı olmalıdır [\(bkz. "Terapi cihazının PC'ye](#page-14-1)  bağ[lanması"\).](#page-14-1)

- 1. Mevcut cihaz listesindeki istediğiniz terapi cihazı üzerine çift tıklayın.
- 2. Herhangi bir hasta atamak istemiyorsanız, **Hasta atanmadı** mesajında **Hayır** seçeneği üzerine tıklayın.
- 3. **Cihazdan içe aktar** seçeneği üzerine tıklayın.

Terapi verileri alınır.

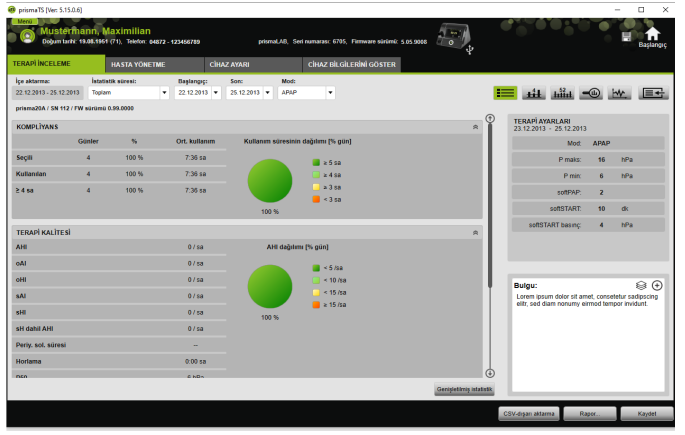

Alınan terapi verileri gösterilir, ancak henüz kaydedilmez.

- 4. Alınan terapi verilerini bir hastada kaydetmek için **Hepsini kaydet** üzerine tıklayın.
- 5. **Evet** ile onaylayın.

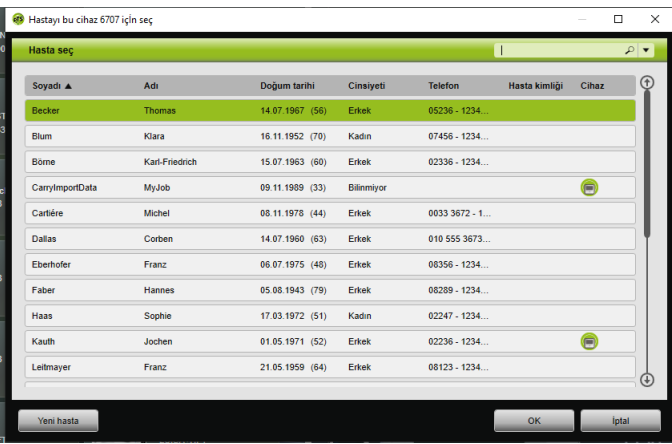

- 6. Bir hastayı seçmek için **Hasta listesi** içindeki ilgili ad üzerine tıklayın.
- 7. **OK** ile onaylayın.

*veya*

İşaretli kaydın üzerine çift tıklayın.

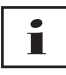

Terapi verileri kaydedilirken cihaz bu hastaya atanmaz.

Terapi verilerini bir hastada kaydetmek ve cihazı bu hastaya atamak için ek olarak atama cihaz-hasta işlemi yapın [\(bkz.](#page-10-1)  ["Hasta-cihaz atamasının yapılması"\)](#page-10-1).

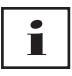

Terapi verilerini yanlış bir hastada kaydettiyseniz, verileri istediğiniz hastaya aktarabilirsiniz [\(bkz. "Yanlı](#page-21-0)ş atanmış terapi verilerinin doğ[ru hastaya atanması"\).](#page-21-0)

### **2.5.3 SD kartından veri alma**

Terapi verileri bir SD kartında ise, terapi verilerini doğrudan buradan alabilirsiniz.

- 1. Karışıklıkları engellemek için SD kartın üzerine hastanın adının ve doğum tarihinin yazılıp yazılmadığını kontrol edin.
- 2. SD kartını PC'nizin SD kartı yuvasına takın.

#### **prismaTS açık olduğunda:**

SD kartının ait olduğu terapi cihazının seri numarasını taşıyan SD kartı sembolü **mevcut cihazlar listesinde gösterilir**.

- 1. Karışıklıkları engellemek için gösterilen seri numarasını terapi cihazının seri numarası ile karşılaştırın.
- 2. Hemen terapi verilerini içeren bir raporun çıktısını almak için sağ fare tuşu ile cihaz üzerine tıklayın. **Verileri içe aktar ve doğrudan raporu oluştur...** kaydını seçin [\(bkz. "Rapor hazırlama"\).](#page-29-0)
- 3. Verileri almak için aktarma listesinde **SD kartından içe aktar** seçeneği üzerine tıklayın.

#### **prismaTS açık olmadığında:**

1. SD kart üzerindeki prismaTS dosyasına çift tıklayın.

prismaTS başlatılır ve terapi verileri alınır.

#### **2.5.4 Dosya alma**

Eğer terapi verileri PC'nizde bir dosyada ise, terapi verilerini dosyadan alabilirsiniz.

#### **prismaTS açık olduğunda:**

1. Terapi verilerinin kaydedileceği hastayı seçin.

Aktarma listesi gösterilir.

2. Bir dosyadan yeni terapi verilerini almak için **Dosyadan içe aktar** seçeneği üzerine tıklayın.

3. Dosyayı seçin.

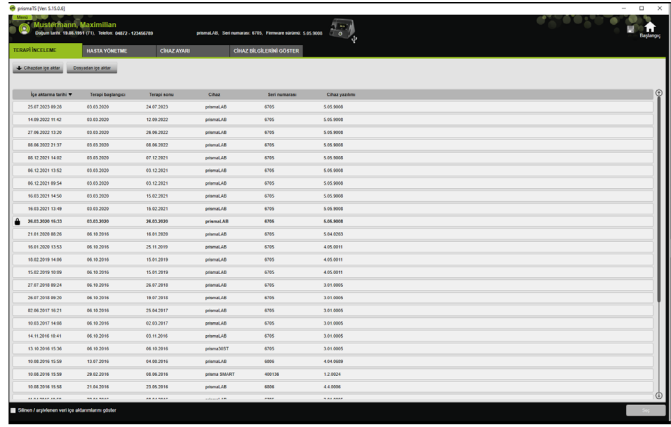

Alınan terapi verileri otomatik olarak seçilen hastada kaydedilir.

4. prismaTS dosyasına çift tıklayın.

prismaTS başlatılır ve terapi verileri alınır.

5. Terapi verilerini ilgili hastaya atayın [\(bkz. "Hasta-cihaz](#page-10-1)  [atamasının yapılması"\)](#page-10-1).

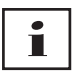

<span id="page-20-1"></span>Terapi verilerini yanlış bir hastada kaydettiyseniz, verileri istediğiniz hastaya aktarabilirsiniz (bkz. "Yanlış atanmış [terapi verilerinin](#page-21-0)  doğ[ru hastaya atanması"\)](#page-21-0).

## <span id="page-20-0"></span>**2.5.5 Alınmış olan terapi verilerinin açılması**

#### **prismaTS açık olduğunda:**

1. Terapi verilerinin kaydedildiği hastayı seçin.

Aktarma listesi bir hastaya ait alınmış bütün verileri gösterir.

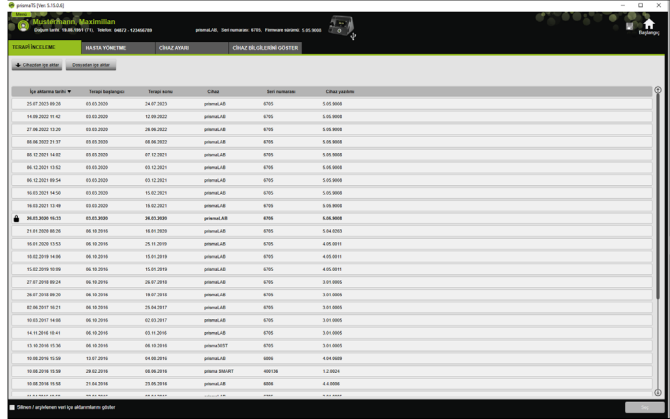

Aktarma listesindeki kayıtları tasnif etmek için bir sütunun başlık satırı üzerine tıklayın.

Ok, diziyi yukarı veya aşağı doğru gösterir.

2. İstediğiniz terapi verilerini seçmek için ilgili kayıt üzerine çift tıklayın.

#### **prismaTS açık olmadığında:**

1. prismaTS dosyasına çift tıklayın.

prismaTS başlatılır ve terapi verilerinin alınmış olup olmadığını kontrol eder. Eğer terapi verileri alınmışsa bunlar açılır. Eğer terapi verileri alınmamışsa, bunlar şimdi alınır.

## <span id="page-21-0"></span>**2.5.6 Yanlış atanmış terapi verilerinin doğru hastaya atanması**

Alınmış bulunan terapi verileri yanlış bir hastaya atanmışsa, terapi verilerini başka bir hastaya aktarabilirsiniz.

#### *Koşul:*

- Terapi verilerinin yanlış kaydedildiği hastanın hasta dosyası açılmış olmalıdır.
- 1. Aktarma listesini açın (bkz. "Alınmış [olan terapi verilerinin](#page-20-0)  [açılması"\)](#page-20-0).
- 2. İstediğiniz terapi verilerini seçmek için ilgili kayıt üzerine tıklayın.

3. Konteks menüsünü açmak için sağ fare tuşu ile kayıt üzerine tıklayın.

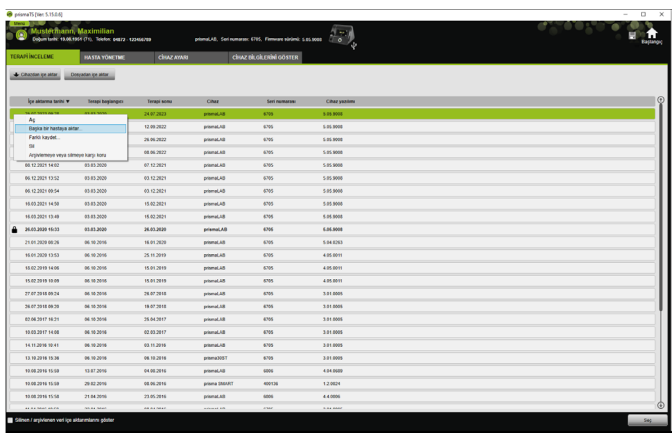

4. **Başka bir hastaya aktar** seçeneği üzerine tıklayın.

Kayıtlı bütün hastalar gösterilir.

5. İstediğiniz hasta üzerine çift tıklayın.

*veya*

İstediğiniz hastayı işaretleyin. **OK** ile onaylayın.

- 6. Gerektiğinde atama hasta-cihaz kontrolü ve düzeltmesi yapın [\(bkz. "Hasta-cihaz atamasının yapılması"\),](#page-10-1) çünkü yanlış bir hastaya terapi verilerinin alınması genellikle yanlış bir atamadan kaynaklanır.
- 7. **Hasta "1"'in "XY" terapi verilerini "Hasta 2"'ye aktarmak isteğinizden emin misiniz?** mesajını **Evet** ile onaylayın.

Terapi verileri ve bunlara ait cihaz ayarları diğer hastada kaydedilir.

# <span id="page-23-0"></span>**2.6 Terapi verilerinin gönderilmesi (eksport edilmesi)**

Terapi verilerini harici olarak bir dosya içine kaydetmek ve bunları ör. başka bir prismaTS veri tabanına iletebilmek için terapi verilerini dışarı aktarabilirsiniz.

1. Aktarma listesini açın (bkz. "Alınmış [olan terapi verilerinin](#page-20-0)  [açılması"\)](#page-20-0).

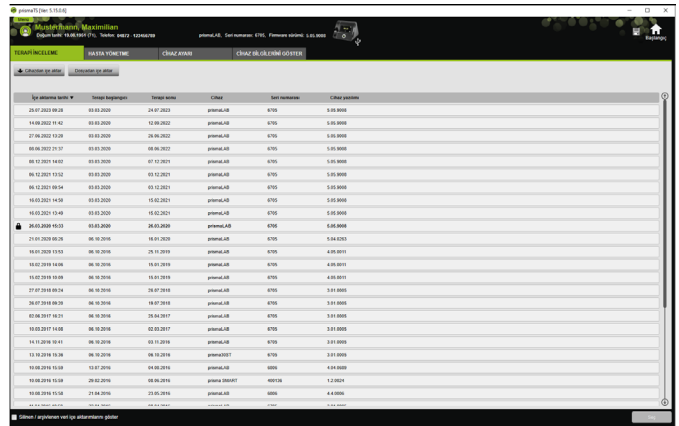

- 2. İstediğiniz terapi verilerini seçmek için ilgili kayıt üzerine tıklayın.
- 3. Konteks menüsünü açmak için sağ fare tuşu ile kayıt üzerine tıklayın.

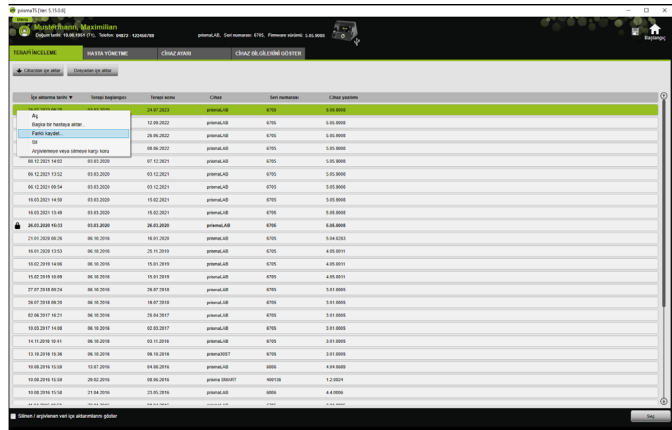

4. **Farklı kaydet** seçeneğini seçin ve dosyayı kaydedin.

## **2.6.1 CSV dosyası**

Verilerin özeli bir rapor oluşturucuna, ERP veya KISS sistemine veya araştırmalara alınması gereken durumlarda verileri bu dosya biçimi ile alın.

1. İstenilen terapi verisini açın (bkz. "Alınmış [olan terapi verilerinin](#page-20-0)  [açılması"\)](#page-20-0).

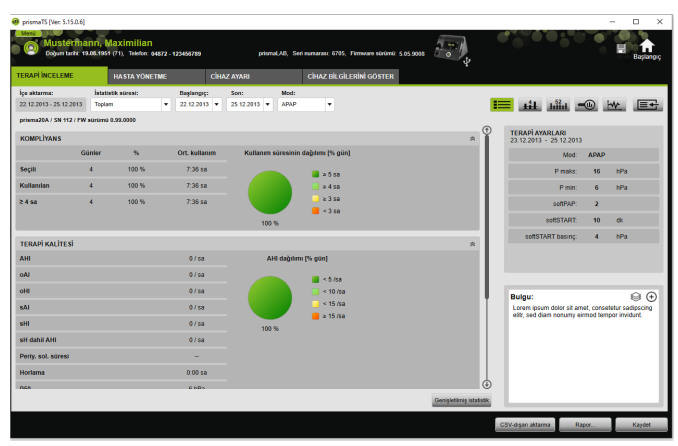

2. **İstatistik süresi** listesinden analiz edeceğiniz süreyi seçin.

*veya*

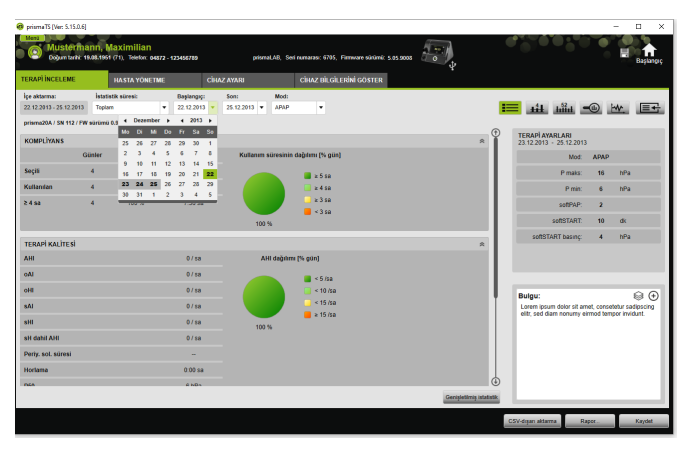

- 3. İncelenecek sürenin **Başlangıç:** ve **Son:** tarihlerini seçin.
- 4. **CSV dışarı aktarma** seçeneği üzerine tıklayın.
- 5. Veriyi kaydedin.

# <span id="page-26-0"></span>**2.7 Terapi verilerinin silinmesi**

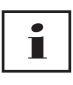

Terapi verilerini zaman güdümlü olarak silmek için [\(bkz. "Terapi](#page-44-0)  [verilerinin zaman güdümlü olarak silinmesi"\).](#page-44-0)

1. Aktarma listesini açın (bkz. "Alınmış [olan terapi verilerinin](#page-20-0)  [açılması"\)](#page-20-0).

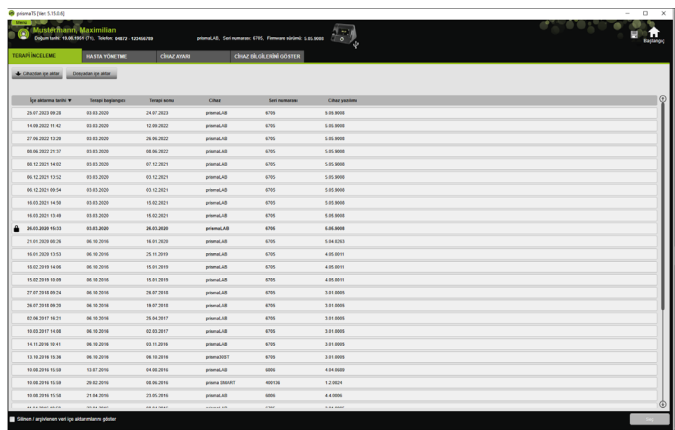

- 2. İstediğiniz terapi verilerini seçmek için ilgili kayıt üzerine tıklayın.
- 3. Konteks menüsünü açmak için sağ fare tuşu ile kayıt üzerine tıklayın.

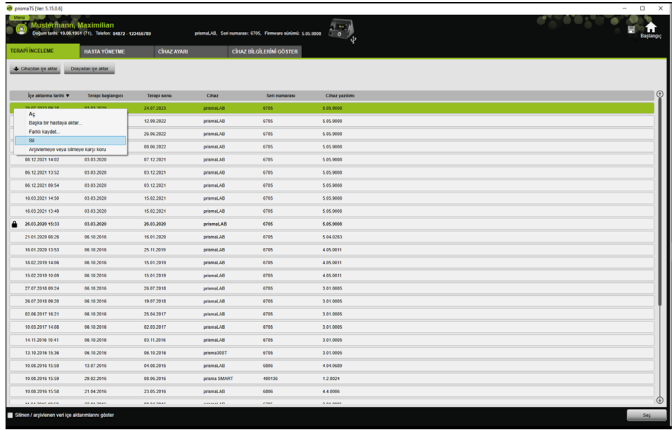

- 4. **Sil** kaydını seçin.
- <span id="page-27-1"></span>5. **Silmek istediğinizden emin misiniz?** mesajını **Evet** ile onaylayın.

## <span id="page-27-0"></span>**2.8 Terapi verilerinin arşivlemeye veya silinmeye karşı korunması**

1. Aktarma listesini açın (bkz. "Alınmış [olan terapi verilerinin](#page-20-0)  [açılması"\)](#page-20-0).

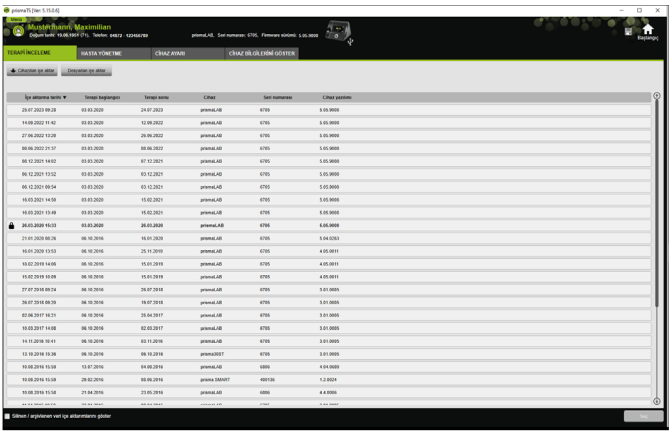

2. İstediğiniz terapi verilerini seçmek için ilgili kayıt üzerine tıklayın.

WM 67985p 03/2024 WM 67985p 03/2024

#### **Terapi verilerinin arşivlemeye veya silinmeye karşı korunması**

1. Konteks menüsünü açmak için sağ fare tuşu ile kayıt üzerine tıklayın.

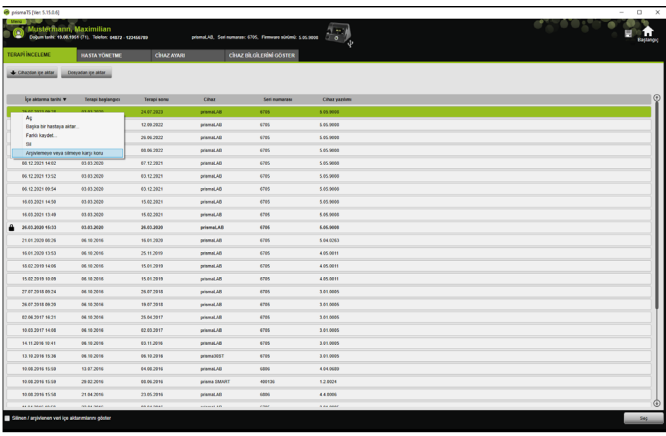

2. **Arşivlemeye veya silinmeye karşı koru** kaydını seçin.

Kayıt bir kilit sembolü ile işaretlenir. Bu kayıt zaman güdümlü arşivlemeye veya silinmeye karşı korunur.

#### **Terapi verilerinin arşivlemeye ve silinmeye karşı korumasının kaldırılması**

1. Konteks menüsünü açmak için sağ fare tuşu ile kayıt üzerine tıklayın.

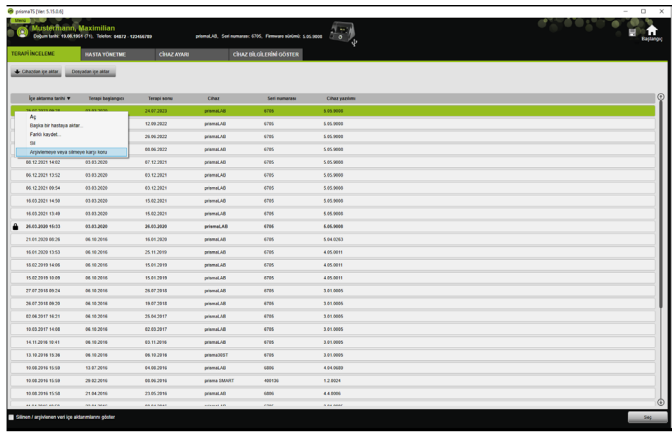

2. **Arşivlemeye veya silinmeye karşı korumayı kaldır** kaydını seçin.

Seçilen kaydın yanındaki kilit sembolü kaldırılır. Bu kayıt zaman güdümlü olarak arşivlenebilir ve silinebilir.

## <span id="page-29-0"></span>**2.9 Rapor hazırlama**

Toplu halde ve görünür biçimde kaydetmek, çıktı almak veya eposta ile göndermek üzere terapi verilerini çeşitli raporlara aktarabilirsiniz.

İstenilen rapor içeriğine göre önceden tanımlı rapor taslaklarını seçebilir veya onları temel alarak kendiniz bir tane oluşturabilirsiniz.

Cihaz tipi, mod ve alma kapsamına bağlı olarak tüm veriler hep bir arada mevcut olmaz. Fakat taslakları seçebilirsiniz, raporlar otomatik olarak kısaltılarak oluşturulacaktır.

1. İstatistik görünümünde **Rapor...** seçeneğine tıklayın.

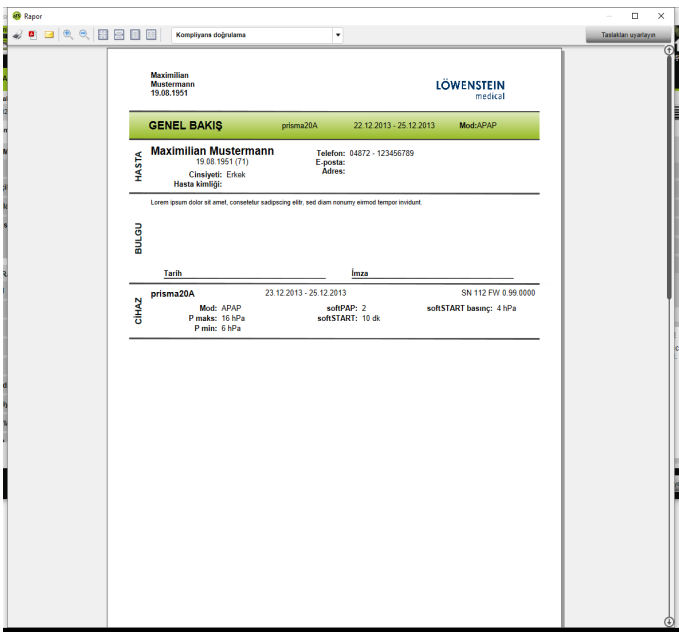

Güncel olarak seçilmiş terapi verileri gösterilir.

2. Listeden önceden tanımlı bir rapor taslağı seçin.

#### *veya*

Önceden tanımlı bir taslağı temel alarak yeni bir rapor taslağı oluşturun (bkz. "Taslağ[ı uyarlayın"\).](#page-31-0)

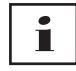

Önceden tanımlı taslaklar beyaz olarak vurgulanır ve doğrudan değiştirilemezler. Uyarlanan taslaklar gri olarak vurgulanır ve bunlar düzenlenebilir, silinebilir veya yeniden adlandırılabilirler.

- 3. Raporun çıktısını baskı önizlemeden almak için **Yazdır** seçeneği üzerine tıklayın.
- 4. Raporu baskı önizlemeden PDF dosyası olarak kaydetmek için **PDF olarak kaydet** seçeneği üzerine tıklayın.

5. Raporu PDF dosyası olarak e-posta ile göndermek için **E-posta olarak gönder** seçeneği üzerine tıklayın. **E-posta olarak gönder** fonksiyonu sadece MAPI destekli bir programla gerçekleşebilir (örneğin Microsoft® Outlook).

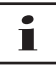

Diyagramları siyah/beyaz baskıyla kontrastlı olarak gösterebilmek için bu ayarı **Menü** > **Seçenekler** > **Yapılandırma** > **Rapor** üzerinden gerçekleştirin.

## <span id="page-31-0"></span>**2.9.1 Taslağı uyarlayın**

<span id="page-31-1"></span>Önceden tanımlı taslakları temel alarak bunları değiştirebilir ve gösterilen verilerin kapsamını isteklerinize göre uyarlayabilirsiniz.

- 1. **Rapor** penceresinde **Taslakları uyarlayın** seçeneği üzerine tıklayın.
- 2. **Taslak uyarlayın** penceresinde uyarlamak istediğiniz taslağı listeden seçin.

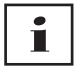

Sinyal görüntüsünden alınan ekran resimlerini raporlara üstlenmek için, **Sinyal verilerini göster** komut alanını etkinleştiriniz.

- 3. Verilerini taslağınızda göstermek istediğiniz tüm elemanları etkinleştirin.
- 4. **Farklı kaydet...** seçeneğine tıklayın ve uyarladığınız taslağınızı adlandırın.

**Kaydet** seçeneği üzerine tıklayın.

Taslak merkezi olarak kaydedilecek ve yeniden açılabilir, değiştirilebilir ve silinebilir.

## **2.9.2 Raporların başlık satırının kişiye özel ayarlanması**

Raporların başlık satırlarını kişilere uyarlayabilirsiniz. Bu ayar bütün raporlar için geçerlidir.

1. **Menü** > **Seçenekler** > **Yapılandırma** seçeneği üzerine tıklayın.

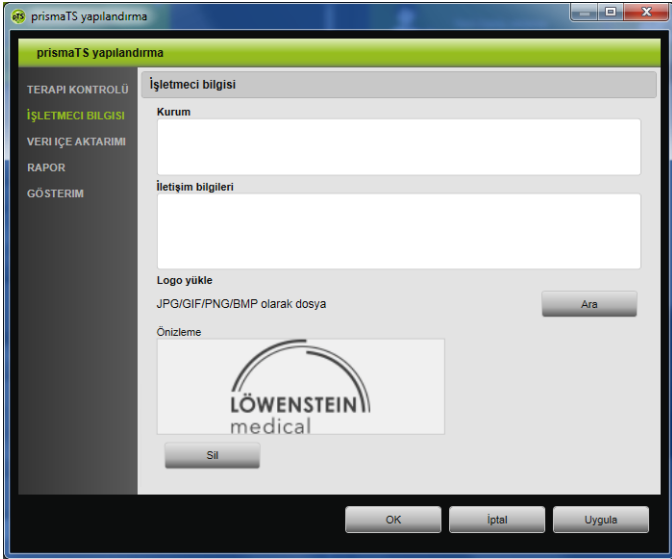

- 2. **İŞLETİCİ BİLGİLERİ** alanını seçin.
- 3. İşleticinin verilerini **Kurum** ve **İletişim bilgileri** alanına girin. Bu bilgiler bir raporun başlık satırında görünür.
- 4. Logonuzu yüklemek için **Ara** seçeneği üzerine tıklayın ve logoyu seçin.

Logo bir raporun başlık satırında görünür. Büyüklük otomatik olarak uyarlanır.

- 5. Girdilerinizi kaydetmek için **Kabul et** seçeneği üzerine tıklayın.
- 6. Girdilerinizi kaydetmek ve **prismaTS yapılandırma** penceresini kapatmak için **OK** seçeneği üzerine tıklayın.
- 7. Girdilerinizi iptal etmek ve kaydetmemek için **İptal** seçeneği üzerine tıklayın.

# <span id="page-33-0"></span>**2.10 Cihaz bilgilerini çağırma**

#### *Koşul:*

• Bir terapi cihazı bağlı olmalıdır.

*veya*

- Bir terapi cihazından SD kart PC'ye takılı olmalıdır.
- Bir cihaz veya bir hasta dosyası seçilmiş olmalıdır.
- Terapi verileri cihazdan alınmıştır [\(bkz. "Terapi verilerinin](#page-14-0)  [alınması"\)](#page-14-0).
- 1. **CİHAZ BİLGİLERİNİ GÖSTER** sekme sayfasını seçin.

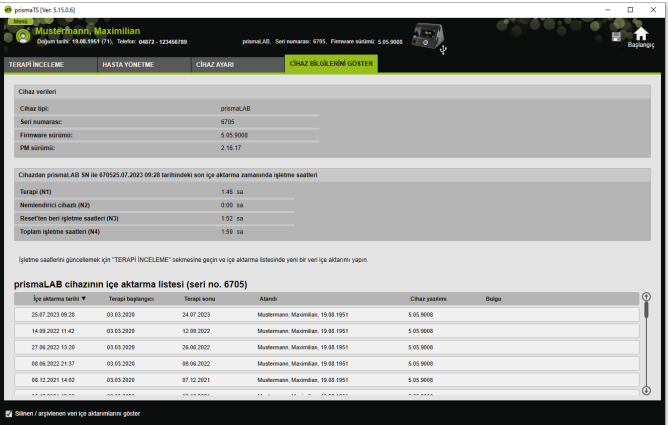

Son terapi verileri aktarmada/almada okunan cihaz verileri, işletme ve terapi saatleri gösterilir. Terapi cihazının tipine göre az farklı veriler gösterilir.

Münferit parametrelere ait diğer bilgileri **Uzmanlar için ek bilgiler** veya terapi cihazları klinik kullanma talimatında bulabilirsiniz.

2. İşletme ve terapi saatleri verilerinin çıktısını almak için bir rapor hazırlayın [\(bkz. "Rapor hazırlama"\).](#page-29-0)

## **2.10.1 Cihazın içe aktarma geçmişinin yönetilmesi**

Cihazın daha önce içe aktarılan tüm verileri, içe aktarma geçmişi olarak listelenir. Dosyalar hastadan bağımsızdır ve sadece ilgili seri numarasına sahip seçilen cihaza ilişkin dosyalardır.

*Koşul:*

- Bir cihaz seçilmiş olmalıdır [\(bkz. "Terapi cihazının seçilmesi"\)](#page-12-0).
- **CİHAZ BİLGİLERİNİ GÖSTER** sekmesi açılmış olmalıdır.

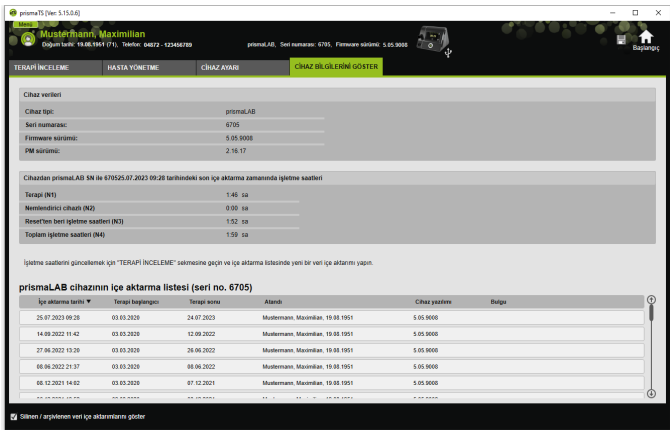

- 1. Bir içe aktarma dosyasını başka bir hastaya atamak için **Cihazın içe aktarma listesi** alanında sağ fare tuşu ile dosyanın üzerine tıklayın.
- 2. **Başka bir hastaya aktar** seçeneği üzerine tıklayın.
- 3. Dosyanın atanacağı hastayı seçin ve **OK** ile onaylayın.

*veya*

4. Bir dosyayı başka bir yere kaydetmek veya silmek için sağ fare tuşu ile istediğiniz dosyanın üzerine tıklayın ve ilgili kaydı seçin.

# <span id="page-35-0"></span>**3 Ayarlar (LM150TD için değil)**

Terapi ve cihaz parametrelerini prismaTS'de ayarlayabilir ve sonra USB, LAN veya SD kartı ile terapi cihazına aktarabilirsiniz.

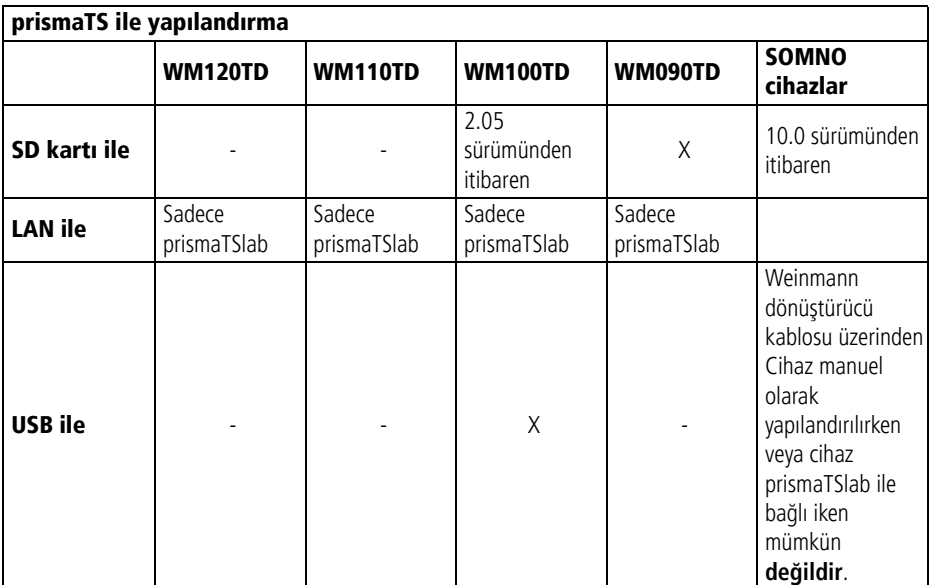

## <span id="page-35-1"></span>**3.1 Parametrelerin ayarlanması**

*Koşul*:

• Terapi cihazı USB kablosu ile PC'ye bağlı olmalıdır [\(bkz. "Terapi](#page-14-2)  [cihazının PC'ye ba](#page-14-2)ğlanması")

#### *veya*

PC'nizin SD kartı yuvasında bir SD kartı takılı olmalıdır.

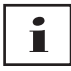

Bir SD kartı ile sadece bir kez bir terapi cihazını yapılandırabilirsiniz.

• Bir terapi cihazı seçilmiş olmalıdır.

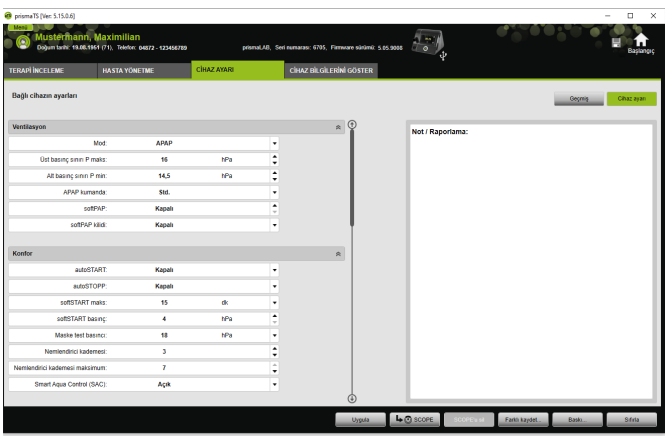

- 1. Ana pencerede sekme sayfasında **CİHAZ AYARI** üzerine tıklayın.
- 2. Parametre gruplarını açmak veya kapatmak için parametre gruplarının sağ tarafındaki oklara tıklayın.
- 3. Parametre ayarı yapmak için ok tuşları ile istediğiniz değerleri seçin.

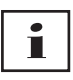

Hangi solutma modlarının hangi terapi cihazında mevcut olduğunu, hangi terapi parametrelerinin (ventilasyon, konfor, aksesuar ve alarm parametreleri) münferit solutma modları için ayarlanabileceğini ve diğer yapılandırma olanaklarını görmek için terapi cihazının kullanma talimatına bakın.

4. Parametreleri terapi cihazına aktarmak veya SD kartına kaydetmek için **Uygula** seçeneği üzerine tıklayın.

## **A DIKKAT**

**USB bağlantısında yapılandırma işlemi esnasında terapi cihazına giden akım beslemesinin kesilmesi sonucu veri kaybı tehlikesi!**

Akım beslemesinin zamanından önce kesilmesi yapılandırmanın doğru olarak yapılamamasına ve eksik veya yanlış parametre ayarlarına ve hastanın yaralanmasına neden olabilir.

 $\Rightarrow$  Yapılandırma islemi esnasında terapi cihazını akım besleme kaynağına bağlı tutun.

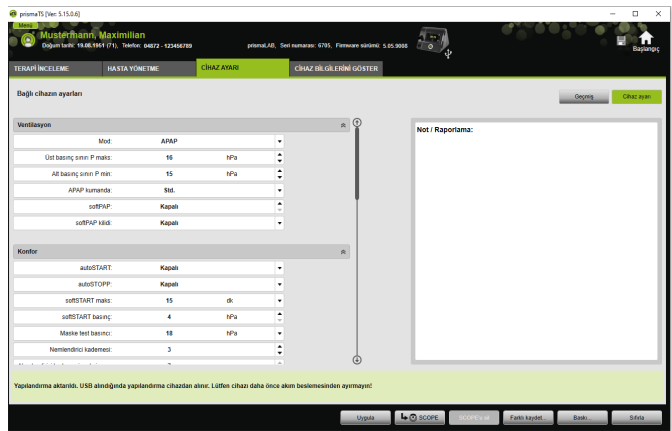

5. USB bağlantısında: Terapi cihazındaki eski yapılandırma üzerine yeni yapılandırmayı yazmak için **Yapılandırma aktarıldı** mesajı göründükten sonra terapi cihazı ile PC arasındaki USB bağlantısını kesin.

*veya*

Yeni yapılandırmanın cihazda etkinleşmesi **gerekmiyorsa** USB kablosunu çıkarmadan **önce** cihazı akım beslemesinden ayırın veya **Sıfırla** seçeneği üzerine tıklayın.

Yapılandırma terapi cihazı tarafından alınmaz ve eski yapılandırma etkin kalır.

6. SD kartında: Terapi cihazındaki eski yapılandırma üzerine yeni yapılandırmayı yazmak için **Yapılandırma aktarıldı** mesajı göründükten sonra SD kartını PC'den çıkarın ve terapi cihazına takın.

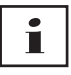

Yapılandırma işleminden sonra daima terapi cihazında değiştirilen zaman ayarlarını kontrol edin.

## **3.1.1 SCOPE (terapi hedefi) ayarı**

Tüm modlar için kendiniz de (cihaz tipine ve bunun yazılım sürümüne bağlı olarak) terapi hedefleri tanımlayabilir ve oluşturabilirsiniz. Bu sayede birçok hastanın münferit parametrelerinin zor ve karmaşık biçimde ayarlamasına gerek kalmaz. Ancak parametrelerin özel gereksinime ayarlanması her zaman mümkündür.

- 1. **CİHAZ AYARI** sekmesi üzerine tıklayın.
- 2. SCOPE için istenilen ayarları gerçekleştirin.

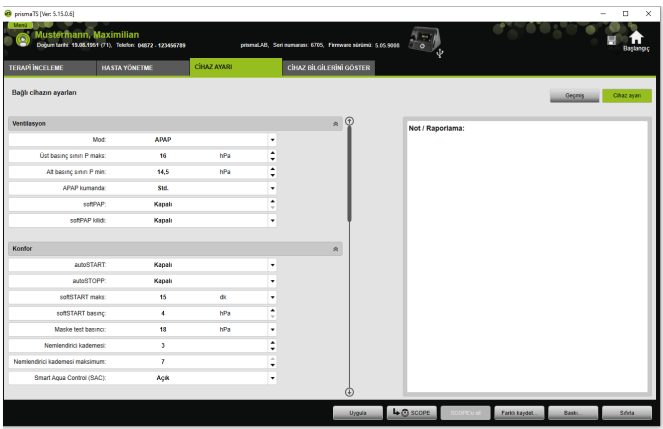

- 3. Güncel olarak görünen ventilasyon parametrelerini SCOPE olarak kaydetmek için **SCOPE** seçeneği üzerine tıklayın.
- 4. SCOPE'a açık bir isim verin.

SCOPE kaydedilir.

- 5. SCOPE'u terapi cihazına aktarmak için **Uygula** seçeneği üzerine tıklayın.
- 6. Kullanıcı tanımlı bir SCOPE üzerinde işlem yapmak için bunu **SCOPE** alanında seçin. Ayarları değiştirin.
- 7. Kullanıcı tanımlı bir SCOPE'u silmek için bunu **SCOPE** alanında seçin.

**SCOPE'u sil** seçeneği üzerine tıklayın.

# <span id="page-39-0"></span>**3.2 Ayar geçmişinin kullanılması**

Cihaz ayar geçmişini destekliyorsa otomatik olarak bir hastanın bütün önemli ayarları belgelenir ve saklanır. Bir cihaz değişikliğinde veya terapi optimizasyonunda ayarlar yeniden okunur, gerektiğinde değiştirilebilir ve SD kartı ile terapi cihazına aktarılabilir. Bir raporlama durumunda son ayarlar sonradan titrasyon sonucuna uyarlanır ve basılır veya SD kartı ile hasta cihazına aktarılabilir.

Otomatik kaydetme yapılır

- Her veri alımından sonra,
- Bir cihazın prismaTS ile her yapılandırılmasında,
- Ayarların her basılışından sonra,
- Ayarların her gönderilişinden sonra.

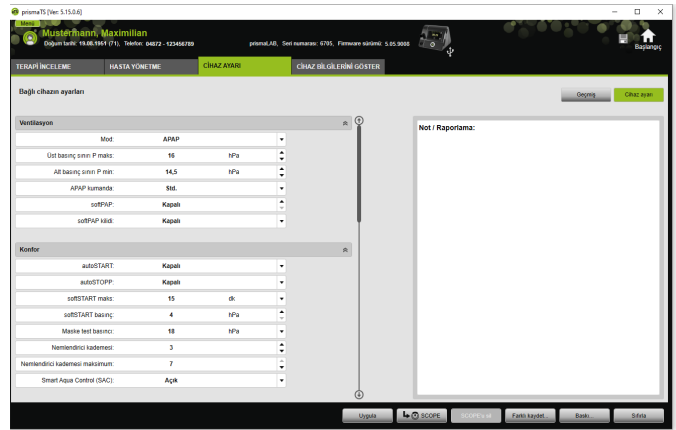

1. Ana pencerede sekme sayfasında **CİHAZ AYARI** üzerine tıklayın.

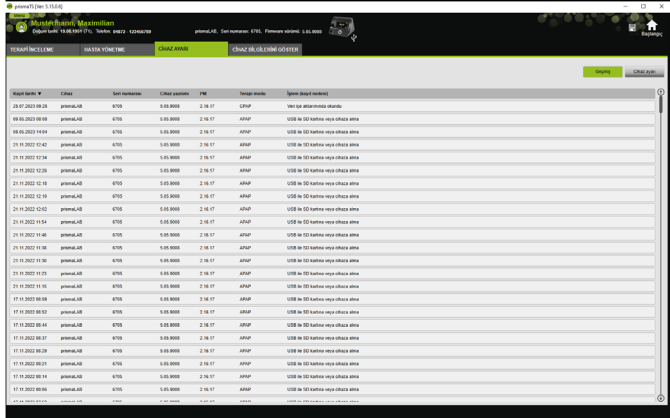

- 2. **Geçmiş** seçeneği üzerine tıklayın.
- 3. Bir kaydı açmak için istediğiniz kayıt üzerine çift tıklayın.
- 4. Gerektiğinde ayarları değiştirmek için **Kopya** > **İşle...** seçeneği üzerine tıklayın.

#### **veya**

Ayarları bir raporda yazdırmak için **Baskı...** seçeneği üzerine tıklayın.

#### **veya**

Ayarları örneğin boş bir SD karta kaydetmek için **Farklı kaydet...** seçeneği üzerine tıklayın.

5. Güncel ayarlara geri dönmek için **Cihaz ayarı** seçeneği üzerine tıklayın.

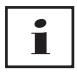

Aynı yazılım sürümüne sahip terapi cihazı USB veya SD kart üzerinden PC'ye bağlı ise ayarı doğrudan cihaza aktarabilirsiniz.

## <span id="page-41-0"></span>**3.3 Master SD kartı kullanma**

Bir master SD kartı ile çok sayıda terapi cihazını aynı verilerle (örneğin tercih ettiğiniz ayarlarla) yapılandırabilirsiniz.

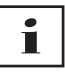

Master SD kartı ile sadece yapılandırmalar yapılabilir. Master SD kartı hasta verileri SD kartı olarak **kullanılamaz**. Gerekiyorsa terapi verilerini dönüştürme işleminden önce alın.

## **3.3.1 Master SD kartı hazırlama**

Bir SD kartını bir master karta dönüştürebilirsiniz.

*Koşullar*:

- Geçerli bir SD kartı SD kartı yuvasında olmalıdır.
- SD kartı hiç hasta verisi içermemelidir.
- SD kartı seçili olmalıdır [\(bkz. "Terapi cihazının seçilmesi"\)](#page-12-2).
- 1. **CİHAZ AYARI** sekmesi üzerine tıklayın.

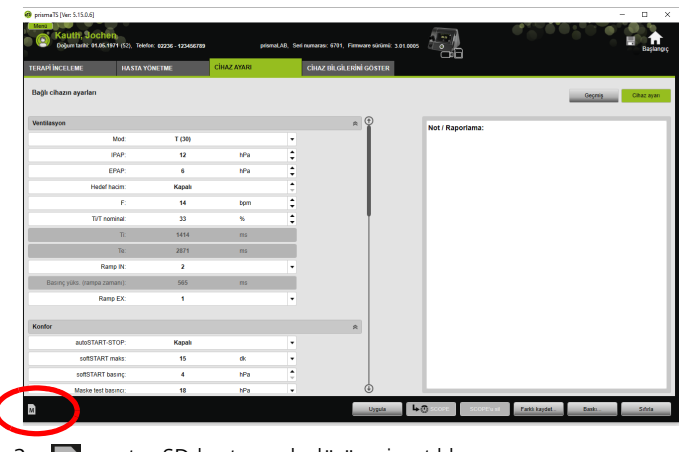

- 2.  $\mathbb{M}$  master SD kartı sembolü üzerine tıklayın.
- 3. **Master kart oluştur** mesajını **Evet** ile onaylayın.

## **3.3.2 Master SD kartının yapılandırılması**

*Koşullar*:

- Geçerli bir master SD kartı SD kartı yuvasında olmalıdır.
- Master SD kartı mevcut terapi cihazları listesinde görünür.
- 1.  $\boxed{M}$  master SD kartı sembolü üzerine tıklayın.
- 2. Ayarları işleyin [\(bkz. "Parametrelerin ayarlanması"\)](#page-35-1).

# <span id="page-42-0"></span>**3.4 Terapi verilerinin zaman güdümlü olarak silinmesi ve arşivlenmesi**

Terapi verilerini zaman güdümlü olarak silebilir, zaman güdümlü olarak arşivleyebilir ve arşivlenen terapi verilerini tekrar içe aktarabilirsiniz. Bunun için gerekli ayarları prismaTSconfig programında gerçekleştirin.

$$
\left| \begin{array}{c} \bullet \\ 1 \end{array} \right|
$$

prismaTSconfig programını açabilmek için, önce prismaTS ve prismaTSlab'ı açın.

Terapi verilerini arşivlemeye veya silinmeye karşı korumak için (bkz. "Terapi verilerinin arş[ivlemeye veya silinmeye kar](#page-27-1)şı [korunması"\)](#page-27-1).

## **3.4.1 prismaTSconfig programının başlatılması**

1. **Başlat** > **Programlar** > **Löwenstein Medical Technology** > **Tools** menü satırını çağırın ve **prismaTSconfig** üzerine tıklayın.

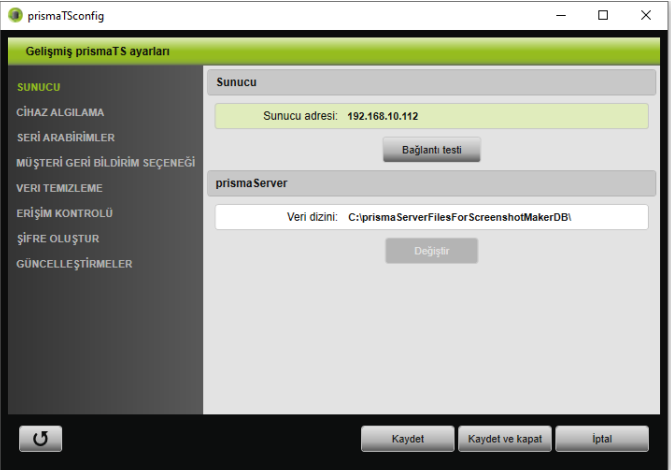

#### 2. **Veri temizleme** menüsüne tıklayın.

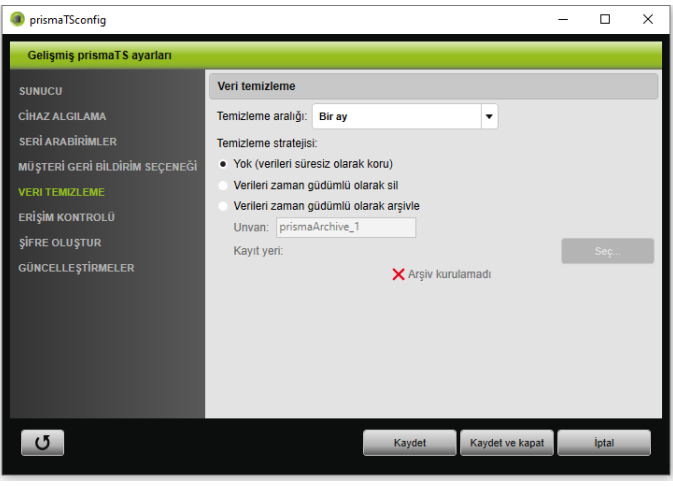

## **3.4.2 Terapi verilerinin zaman güdümlü olarak arşivlenmesi**

Terapi verilerini zaman güdümlü olarak arşivleyebilir ve arşivlenen terapi verilerini tekrar içe aktarabilirsiniz.

#### **Terapi verilerinin zaman güdümlü olarak arşivlenmesi**

- 1. Terapi verilerini zaman güdümlü olarak arşivlemek için **veri temizleme** menüsünde **temizleme aralığı** açılır listesinden istediğiniz zaman aralığını seçin.
- 2. **Verileri zaman güdümlü olarak arşivle** opsiyon alanını etkinlestirin.
- 3. Arşiv için istediğiniz adı seçin.
- 4. Arşivlenecek terapi verileri için kayıt yerini belirlemek için **Seç...** seçeneği üzerine tıklayın.
- 5. Kayıt yerini belirleyin ve **OK** seçeneği üzerine tıklayın.
- 6. Terapi verilerini arşivlemek için **Kaydet** seçeneği üzerine tıklayın.
- 7. Terapi verilerini arşivlemek ve **Genişletilmiş prismaTSayarlar menüsünü kapatmak için Kaydet & Kapat** seçeneği üzerine tıklayın.
- <span id="page-44-0"></span>8. prismaTSconfig programını sonlandırmak için **OK** seçeneği üzerine tıklayın.

## **3.4.3 Terapi verilerinin zaman güdümlü olarak silinmesi**

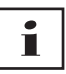

Silinen dosyalar kurtarılamaz.

Terapi verilerini zaman güdümlü olarak silebilirsiniz. Silinen terapi verileri bir çöp sepeti sembolü ile gösterilir.

- 1. Terapi verilerini zaman güdümlü olarak silmek için **veri temizleme** menüsünde **temizleme aralığı** açılır listesinden istediğiniz zaman aralığını seçin.
- 2. **Verileri zaman güdümlü olarak sil** opsiyon alanını etkinleştirin.
- 3. Terapi verilerini silmek için **Kaydet** seçeneği üzerine tıklayın.
- 4. Terapi verilerini silmek ve prismaTSconfig programını sonlandırmak için **Kaydet & Kapat** seçeneği üzerine tıklayın.
- 5. prismaTSconfig programını sonlandırmak için **OK** seçeneği üzerine tıklayın.

# <span id="page-46-0"></span>**4 Terapi inceleme**

Terapiyi incelemeniz için farklı görünümler vardır:

- İstatistik görünümü
- **44** Terapi takvimi
- **Hittle** Terapi takvimi yıllık görüntü
- Sinyal görünümü
- **b** Terapi analizi

Görünümler cihaz seçeneğine göre mevcuttur.

# <span id="page-46-1"></span>**4.1 İstatistik görünümü görme**

*Koşul:* 

- Bir cihaz veya bir hasta dosyası seçilmiş olmalıdır.
- Terapi verileri bir cihazdan alınmış [\(bkz. "Terapi cihazının](#page-12-2)  [seçilmesi"\)](#page-12-2) veya terapi dosyası açılmış olmalıdır [\(bkz. "Alınmı](#page-20-1)ş [olan terapi verilerinin açılması"\)](#page-20-1).

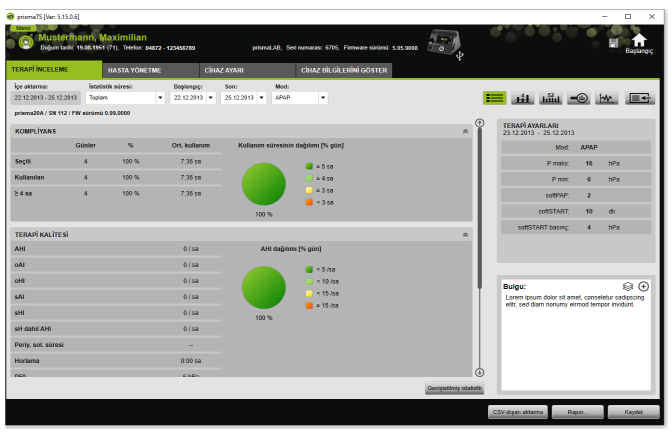

- 1. **TERAPİ İNCELEME** sekme sayfasını seçin.
- 2. İstatistik görünümünü çağırmak için **İstatistik görünümü** seçeneği üzerine tıklayın.

3. **İstatistik süresi** listesinden analiz edeceğiniz süreyi seçin.

*veya*

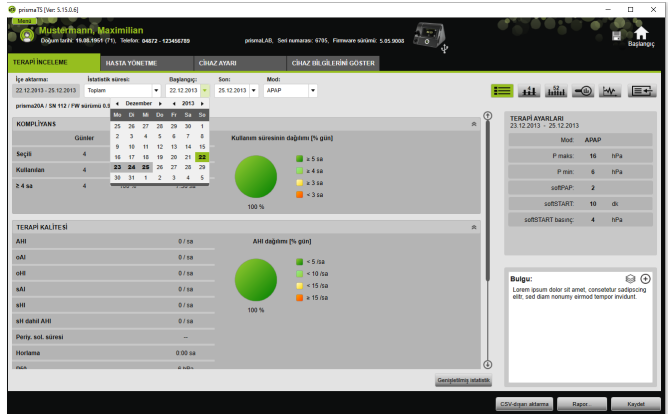

İncelenecek sürenin **Başlangıç:** ve **Son:** tarihlerini seçin.

4. Gerektiğinde (sadece Tip WM100TD): İstatistik süresini istediğiniz bir solutma modu ile sınırlayın.

İstatistik genel görünüşü kompliyans, terapi kalitesi, kaçak ve  $SpO<sub>2</sub>$  (terapi esnasında  $SpO<sub>2</sub>$  modülü en az bir kere bağlandı ise) değerlerini gösterir. Seçilen süreye ait son terapi ayarları gösterilir.

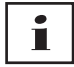

İstatistik görünümünde diyagramların ve/veya ana endekslerin gösterilip gösterilmeyeceğini **Menü** > **Seçenekler** > **Yapılandırma** > **Terapi kontrolü** üzerinden ayarlayabilirsiniz.

Diyagramları siyah/beyaz baskıyla (rapor) kontrastlı olarak gösterebilmek için bu ayarı **Menü** > **Seçenekler** > **Yapılandırma** > **Rapor** üzerinden gerçekleştirin.

5. Terapiye ait diğer istatistik değerleri görebilmek için **Genişletilmiş istatistik** seçeneği üzerine tıklayın.

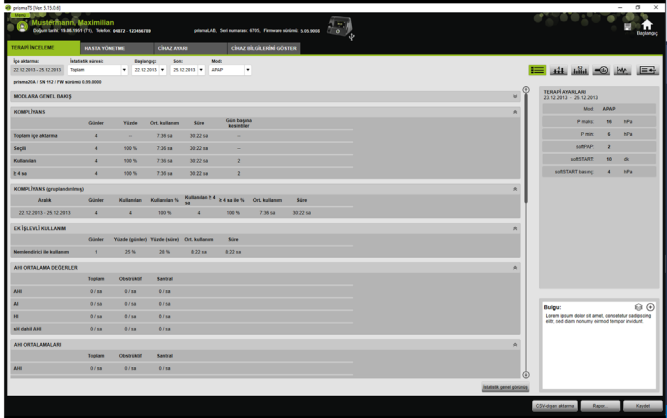

**Genişletilmiş istatistik** görünümü, diğerlerinin yanında moda, kompliyansa, nemlendirici kullanımına, AHI ortalama değerlerine, soluma karakteristiğine, basınca, kaçağa ve SPO<sub>2</sub>'ya ait değerleri gösterir.

6. Fare ile gösterilen parametre üzerine gittiğinizde, bu parametreye ait bilgiler gösterilir.

## <span id="page-48-0"></span>**4.2 Terapi takvimini görme**

Terapi takvimi size hastanın olası kullanım şemasına ait bir genel görünüş sunar (hastanın terapi cihazını kaç saat, hangi zamanda ve hangi günde kullandığı hakkında bilgi). Terapi takvimi ayrıca bu süre içindeki kompliyansa, terapi kalitesine ve kaçağa ait verileri de gösterir.

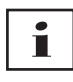

Cihaz tipine göre farklı görünümler mevcuttur.

1. Günlere ait verileri kapsayan terapi takvimini görmek için,  $\pm \pm 1$ **Terapi takvimi** komut alanını tıklayınız.

#### *veya*

Haftalara ait verileri kapsayan terapi takvimini görmek için, **Terapi takvimi yıllık görüntü** komut alanını tıklayınız.

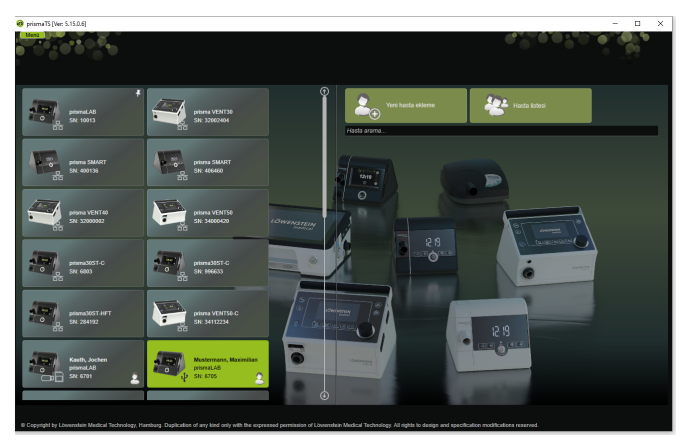

- 2. Fare ile gösterilen diyagram sütunu üzerine gittiğinizde, buna ait ayrıntılı bilgiler gösterilir.
- 3. Terapi kalenderinde standart olarak sağ alanda istatistik verilerinin yer aldığı sütun gösterilir. İstatistik verilerinin yer aldığı sütunu gizlemek için **İstatistikler** seçeneği üzerine tıklayın.
- 4. Hastanın adı ve doğum tarihi ile birlikte güncel görünümü göstermek için **Baskı...** seçeneğine tıklayın.

## **4.2.1 Sinyal ve olguların olduğu günlerin görülmesi**

Terapi takvimindeki  $\mathbf{w}$  seceneği sinyal ve olguların olduğu günleri gösterir.

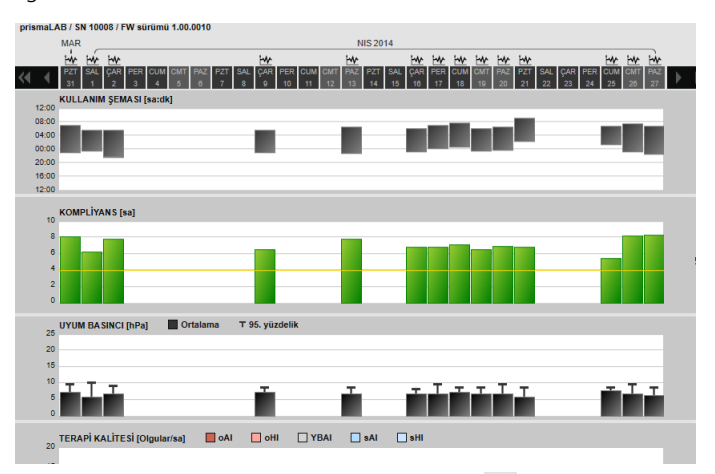

1. Bir günün sinyal ve olgularını görmek için W seçeneği üzerine tıklayın.

Seçilen gün için sinyal görünümü açılır (bkz. ["Sinyal](#page-52-0)  [görünümünü görme"](#page-52-0)).

2. Tekrar terapi takvimini görmek için **11 Terapi takvimi** seçeneği üzerine tıklayın.

# <span id="page-51-0"></span>**4.3 Terapi analizinin görülmesi**

Terapi analizi bütün modlar ve her münferit terapi gecesi için sunulur. Tablo halindeki genel görünüş bir terapi gecesindeki önemli soluma parametrelerini, soluma rahatsızlıklarını, kaçakları (durulama akışsız) ilgili basınca / basınç alanına bağlı olarak ayrıntılı olarak gösterir. Bu genel görünüş, daha sonraki terapi için optimum basınç alanının hızla ve kolayca ayarlanmasında uzmanlara yardımcı olur.

1. Terapi analizini görmek için **(ili Terapi analizi** seçeneği üzerine tıklayın.

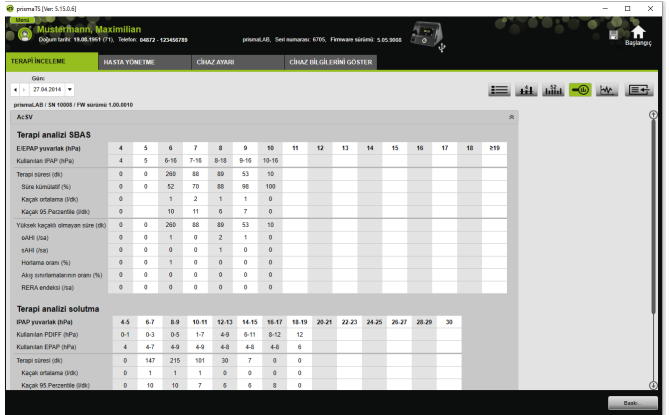

- 2. **Gün** listesinde istediğiniz günü seçin. Ok tuşları ile bir önceki veya bir sonraki güne gidebilirsiniz. Bu esnada sinyal verisi olmayan günler atlanır.
- 3. Fare ile gösterilen parametre üzerine gittiğinizde, bu parametreye ait bilgiler gösterilir.
- 4. Hastanın adı ve doğum tarihi ile birlikte güncel görünümü göstermek için **Baskı...** seçeneğine tıklayın.

# <span id="page-52-0"></span>**4.4 Sinyal görünümünü görme**

Sinyal görünümünde sinyaller ve olgular (olaylar) gösterilir.

1. Sinyal görünümünü görmek için MW Sinyal görünümü seçeneği üzerine tıklayın.

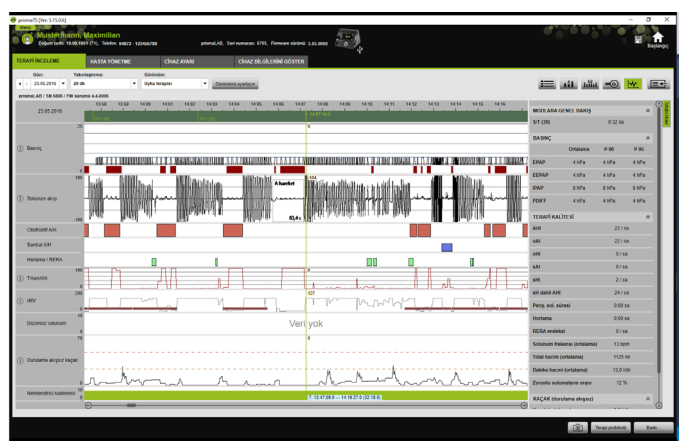

- 2. Sinyal görünümünde standart olarak sağ alanda istatistik verilerinin yer aldığı sütun gösterilir. İstatistik verilerinin yer aldığı sütunu gizlemek için **İstatistikler** seçeneği üzerine tıklayın.
- 3. **Gün** listesinde istediğiniz günü seçin. Ok tuşları ile bir önceki veya bir sonraki güne gidebilirsiniz. Bu esnada sinyal verisi olmayan günler atlanır.
- 4. **Yakınlaştırma** listesinde süreyi saat, dakika veya saniye olarak seçin.

*veya* 

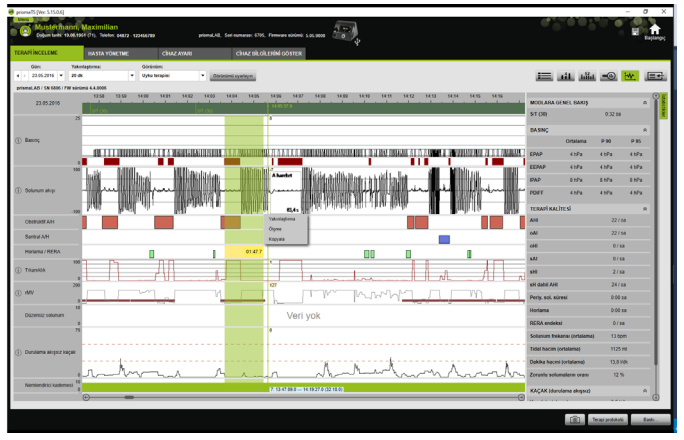

Sağ fare tuşu ile konteks menüsünde yakınlaştırma yapın [\(bkz.](#page-56-0)  ["Yakınla](#page-56-0)ştırma").

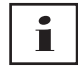

Cihaz tipine göre bir veya daha fazla görünüm seçeneği vardır. Seçilen görünüm seçeneğine göre farklı sinyaller ve olgular gösterilir.

5. Gerektiğinde: **Görünüm** listesinde istediğiniz görünüm seçeneğini seçin.

Bağlı olan cihaza göre farklı görünüm seçenekleri sunulur.

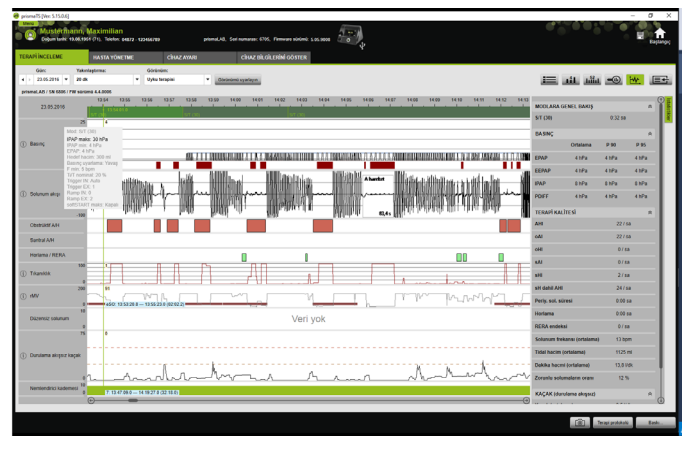

- 6. Sadece Tip WM100TD ve WM090TD cihazlarda: Bir olgu sırasındaki güncel cihaz ayarlarını görmek için, fareyi olgunun üzerindeki yeşil sütuna doğru hareket ettirin.
- 7. Güncel görünümü göstermek için **Baskı...** seçeneği üzerine tıklayın.
- 8. Etkinleştirilmiş tüm olguları içeren bir titrasyon gecesi protokolünü göstermek için **Terapi protokolü** [\(bkz. "Terapi](#page-61-0)  [protokolünün çıktısının alınması"\)](#page-61-0) seçeneği üzerine tıklayın.

Münferit sinyallerin renginin anlamı için lejanta bakın.

Bir gün için SpO<sub>2</sub> verisi mevcutsa bu gün takvimde açık mavi olarak işaretlenir.

#### **Sinyal değerlerinin izlenmesi**

Fare ile sinyal görünümü üzerine giderseniz, kanala ait fare pozisyonundaki güncel ölçme değeri gösterilir. Bir kanalda çok sayıda sinyal gösteriliyorsa, gösterilen değer kanal lejantındaki en üst sinyale aittir [\(bkz. "Sinyal görünümünü görme"\).](#page-52-0)

#### **Birimler ve örnekleme oranı**

Birimleri ve sinyallerin örnekleme oranlarını görebilmek için seçeneği üzerine tıklayın.

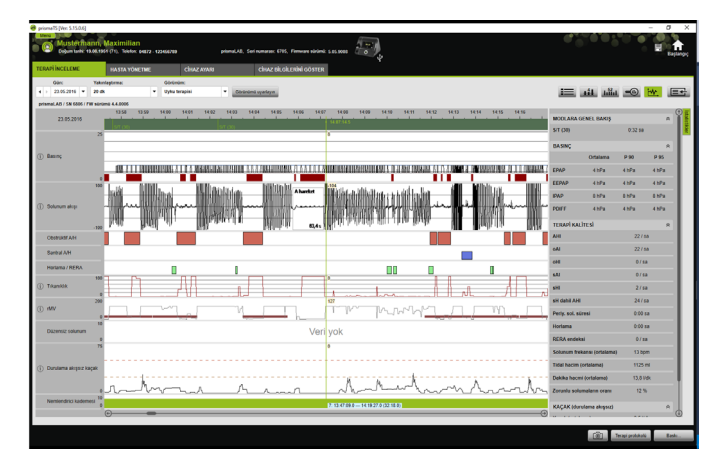

### **4.4.1 Sinyal görünümünün uyarlanması**

Sinyal görünümünü özel olarak uyarlayabilir ve ör. gerekli olmayan kanalları görünümden çıkarabilir ve kanalların sıralamasını gereklilikleriniz uyarınca değiştirebilirsiniz.

- 1. **Görünümü uyarlayın** seçeneği üzerine tıklayın.
- 2. Bir kanalı çıkarmak veya eklemek için **Görünümü uyarlayın** penceresinde sağ fare tuşu ile ilgili kanalın üzerine tıklayın.
- 3. İlgili kaydı seçin.
- 4. Bir kanalı aktarmak için kanalın üzerine tıklayın ve sol fare tuşunu basılı tutarak kanalı istediğiniz yere sürükleyin.
- 5. Değiştirilen ayarlarınızı kaydetmek için **Kaydet** seçeneği üzerine tıklayın.

Değiştirilen görünüm listede yeşil bir nokta ile işaretlenir ve aynı isim altında kaydedilir.

#### *veya*

**Farklı kaydet ...** seçeneği üzerine tıklayın.

Değiştirilen görünüme istediğiniz ismi verin ve **OK** seçeneği üzerine tıklayın.

Değiştirilen görünüm listede yeşil bir nokta ile işaretlenir ve az önce verilen isim altında kaydedilir.

- 6. Kendi verdiğiniz isim altında kaydettiğiniz ayarlarınızı silmek için **Sil** seçeneği üzerine tıklayın.
- 7. Kaydetme işleminden sonra orijinal görünümü geri yüklemek için **Standardı tekrar kur** seçeneği üzerine tıklayın.
- 8. Kendi verdiğiniz isim altında kaydettiğiniz ayarlarınızı düzeltmek ve ardından düzeltmeleri atmak için **Reset** seçeneği üzerine tıklayın.

### **4.4.2 Eğri görselinin değiştirilmesi**

- 1. **Görünümü uyarla** komut alanına tıklayın.
- 2. Sağ fare tuşu ile istediğiniz eğriye tıklayın ve **Kanal ayarlarını değiştir...** öğesini seçin.
- 3. Rengi değiştirmek için ilgili eğriyi seçin ve **değiştir...** üzerine tıklayın.
- 4. Eğri sınırlamalarını değiştirmek için **Maks.:** veya **Min.:** alanlarına ilgili değerleri girin.
- 5. Izgara çizgilerindeki artış birimini değiştirmek için **Izgara çizgilerinin artışı** alanına istediğiniz değeri girin.

## <span id="page-56-0"></span>**4.4.3 Yakınlaştırma**

Daha fazla ayrıntı görebilmek için terapi verilerinin bir bölümünü tam ekranda büyütebilirsiniz.

#### **Yatay yönde yakınlaştırma**

- 1. İlgili sürenin başlangıcını sol fare tuşu ile işaretleyin.
- 2. Fare tuşunu basılı tutun ve istenen sürenin sonuna kadar kaydırın.

Bu esnada görüntü alanından çıkılır, gösterge otomatik olarak kayar.

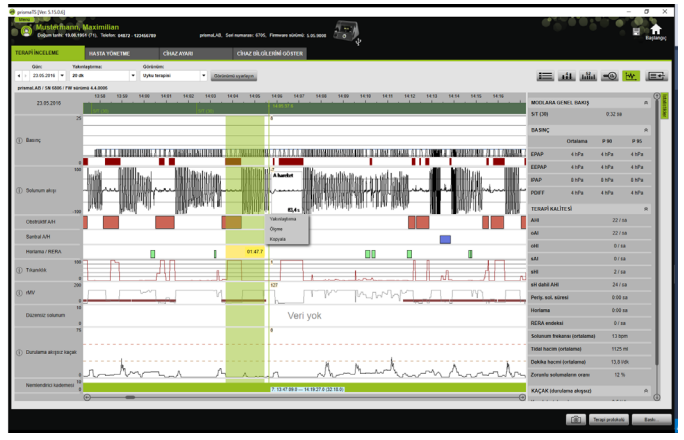

3. Fare tuşunu bırakın.

4. Açılan menüde **Yakınlaştırma** üzerine tıklayın.

Bir ölçme bölümü üzerine çift tıklarsanız, bu bölüm tam ekran olarak büyütülür. Bu sayede hızla ayrıntılı olarak değerlendirilmiş sinyal bölümünden tekrar ölçümün genel görünüşüne dönebilir ve ayrıntılı analiz için başka bir sinyal bölümünü seçebilirsiniz.

 $\mathbf{i}$ 

#### **Dikey yönde yakınlaştırma**

1. Bir kanal işareti üzerine tıklayın.

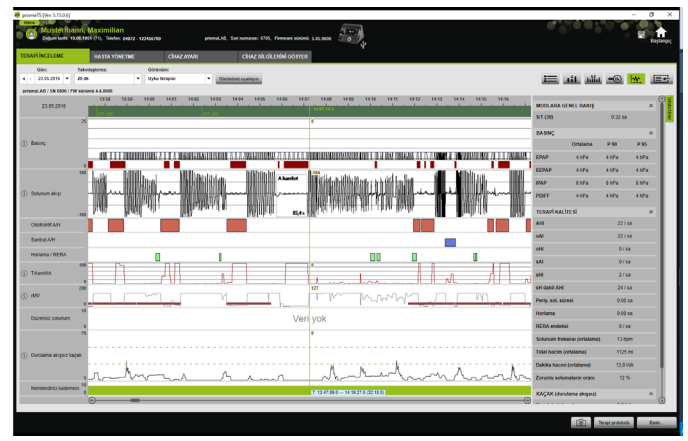

- 2. Sinyalin dikey çözünürlüğünü büyütmek veya küçültmek için **+** veya **-** sembolleri üzerine tıklayın.
- 3. Sinyali yukarı veya aşağı hareket ettirmek için ok tuşları üzerine tıklayın.
- 4. Tekrar standart ayara dönmek için **R** sembolü (R=Reset) üzerine tıklayın.

## **4.4.4 Sürenin veya sinyal değerlerinin ölçülmesi**

Sinyalli işaretlenmiş bir kanalın süresini ölçebilirsiniz.

- 1. Ölçülecek ilgili sürenin başlangıcını sol fare tuşu ile işaretleyin.
- 2. Fare tuşunu basılı tutun ve istenen sürenin sonuna kadar kaydırın.

Bu esnada görüntü alanından çıkılır, gösterge otomatik olarak kayar.

Fare imlecinde güncel olarak işaretlenmiş süre gösterilir.

- 3. Fare tuşunu bırakın.
- 4. Açılan menüde **Ölçme** üzerine tıklayın.

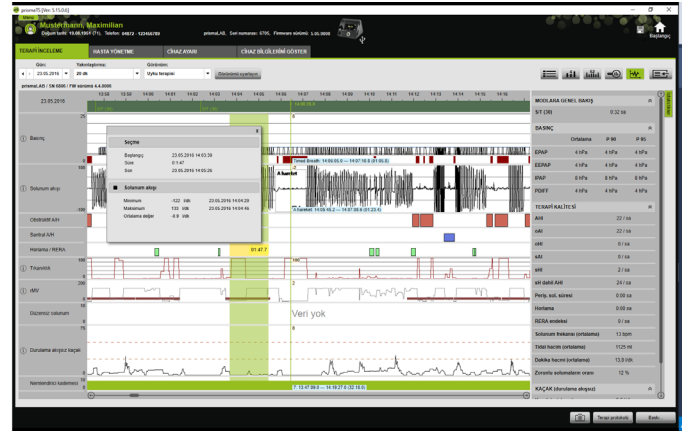

İlgili sürenin tam ve hassas başlangıç ve bitiş zamanları yanında sürenin kendisi de gösterilir. Ölçme verilerinin minimumu ve maksimumu ve ortalama değer belirtilir.

## **4.4.5 Terapi verilerinin kopyalanması**

Belli bir bölümün terapi verilerini ara belleğe kopyalayabilirsiniz.

- 1. Ölçülecek zaman diliminin başlangıcını sol fare tuşu ile işaretleyiniz.
- 2. Fare tuşunu basılı tutunuz ve istediğiniz zaman diliminin sonuna kadar hareket ettirerek bu alanı işaretleyiniz. Bu işlem esnasında kayıt işleminin görünen bölümünden çıkılırsa, gösterge de otomatik olarak kayacaktır. Güncel işaretli olan zaman diliminin süresi fare imlecinde gösterilir.
- 3. Fare tuşunu serbest bırakınız.

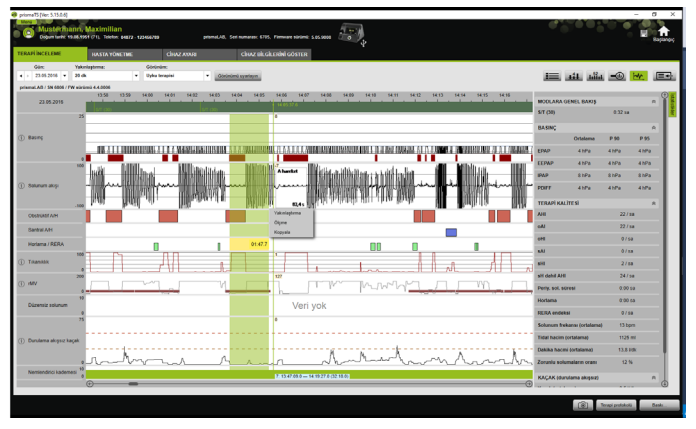

4. Açılan menüde **Kopyala** komutunu tıklayınız.

### **4.4.6 Ekran resimleri oluşturulması**

Sinyal görüntüsünde azami 10 ekran resmi oluşturabilirsiniz. Bu ekran resimleri raporlara eklenebilir (bkz. «2.9.1 Taslağ[ı uyarlayın»,](#page-31-1)  [sayfa](#page-31-1) 32).

- 1. Bir ekran resmi oluşturmak için, ilgili co komut alanını tıklayınız.
- 2. Oluşturulmuş ekran resimleri ilgili ca komut alanının yanında görünür. Seçilmiş ekran resimlerinden birini silmek için, komut alanını tıklayınız.

## **4.4.7 Bulgu kaydı**

#### **Bulgunun taslak oluşturmadan kaydedilmesi**

- 1. Bir bulguyu kaydetmek için **İstatistik görünümü** seçeneği üzerine tıklayın. **İstatistik görünümü** çağrılınca seçenek arka planı yeşil gösterilir.
- 2. Bulguyu **Bulgu** alanına yazın.
- 3. **Kaydet** seçeneği üzerine tıklayın.

Bulgu açılan bir aktarma/alma ile kaydedilir ve çıktısı alınabilen raporlarda görünür.

#### **Bulgunun taslak oluşturarak kaydedilmesi**

**Bulgu** alanındaki metinleri taslak olarak kaydedebilir ve kaydedilen bulguları **Bulgu** alanına yükleyebilirsiniz. Bulgular serbest seçilebilen metin ve kaydedilen bulgu taslakları kombinasyonu ile hazırlanabilir.

#### **Bulgunun taslak olarak kaydedilmesi**

- 1. Bir bulguyu taslak olarak kaydetmek için metni **Bulgu** alanına yazın.
- 2. **Bulgu** alanında (+) seçeneği üzerine tıklayın.

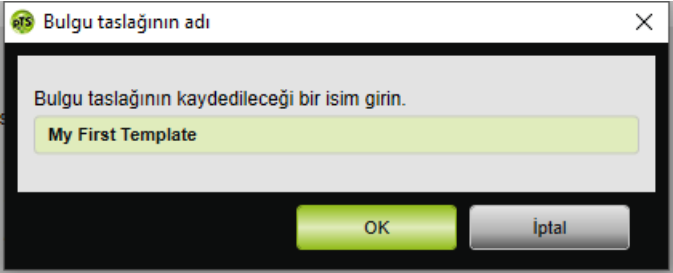

- 3. Bulgu taslağının kaydedileceği bir isim girin.
- 4. **OK** seçeneği üzerine tıklayın.

#### **Kaydedilen bulgunun Bulgu alanına yüklenmesi**

- 5. Kaydedilen bir bulguyu **Bulgu** alanına yüklemek için **Bulgu** alanında 
Seçeneği üzerine tıklayın.
- 6. Listeden istediğiniz bulguyu seçin.

*veya*

**Daha fazla göster...** kaydını seçin.

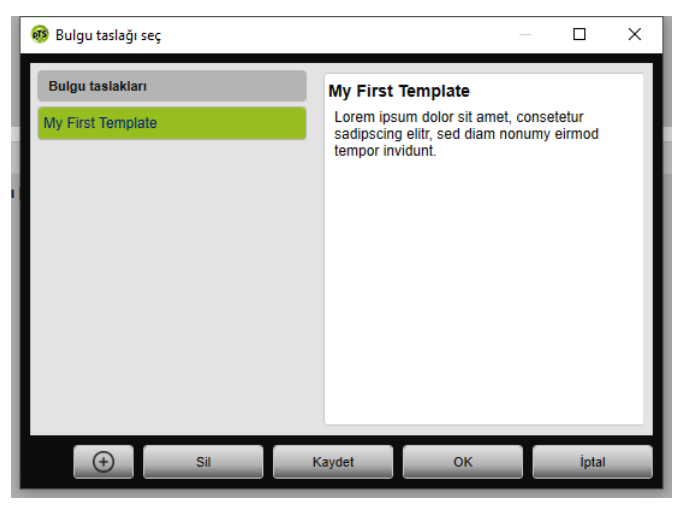

**Bulgu taslağını seç** penceresinde mevcut bulguları seçebilir, silebilir ve kaydedebilirsiniz.

Yeni bir bulgu oluşturmak için  $\Theta$  seceneği üzerine tıklayın.

### <span id="page-61-0"></span>**4.4.8 Terapi protokolünün çıktısının alınması**

Terapi protokolü, bir titrasyon gecesindeki tüm olguları (ör. alarmlar, olaylar) tablo halinde içerir. Sadece belirli olgu tiplerini listelemek için tipleri filtreleyebilirsiniz.

- 1. Sinyal görünümünde **Terapi protokolü...** seçeneği üzerine tıklayın.
- 2. Terapi protokolünde sadece seçilen olgu tiplerini görmek için **Filtre** seçeneği üzerine tıklayın.
- 3. İstenilen olgu tiplerini seçin.
- 4. **Terapi protokolü** seçeneği üzerine tıklayın.
- 5. Terapi protokolünün çıktısını almak için **Baskı** seçeneği üzerine tıklayın.
- 6. Terapi protokolünden doğrudan sinyal görünümündeki belli bir olguya geçmek için **Git** seçeneği üzerine tıklayın.

# <span id="page-62-1"></span><span id="page-62-0"></span>**5 Ek**

# **5.1 Teknik veriler**

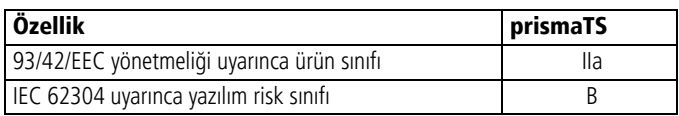

# <span id="page-62-2"></span>**5.2 İşaretler ve simgeler**

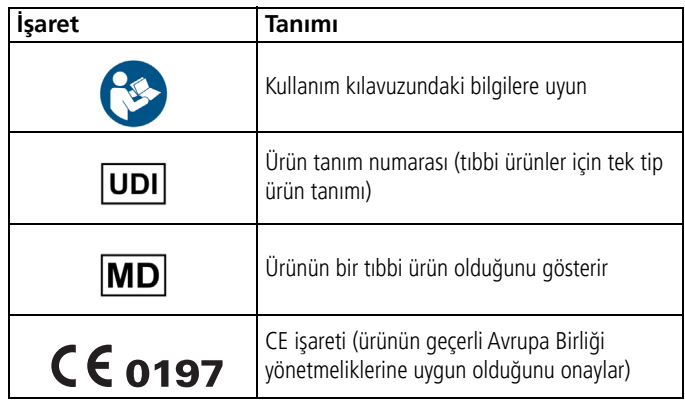

# <span id="page-62-3"></span>**5.3 Uygunluk beyanı**

İşbu yazı ile, üretici konumundaki Löwenstein Medical Technology GmbH + Co. KG (Kronsaalsweg 40, 22525 Hamburg, Almanya) firması, bu ürünün, tıbbi ürünlere ilişkin 93/42/EEC sayılı direktifinin geçerli hükümlerine uygun olduğunu beyan eder.

Uygunluk beyanının eksiksiz metnini üreticinin internet adresinde bulabilirsiniz.

AB dâhilinde: Kullanıcı ve/veya hasta olarak, ürün ile ilişkili ortaya çıkan ciddi ve önemli olayları üreticiye ve yetkili resmi daireye bildirmelisiniz.

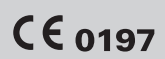

**Löwenstein Medical Technology GmbH + Co. KG** Kronsaalsweg 40 22525 Hamburg, Germany T: +49 40 54702-0 F: +49 40 54702-461 www.loewensteinmedical.com

المم

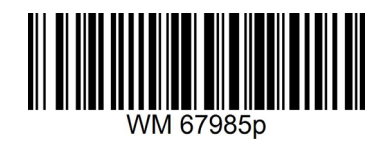

**LÖWENSTEIN** medical